# **Vostro 3681**

**1**

Installatie en specificaties

,<br>D&Ll

**Regelgevingsmodel: D15S Regelgevingstype: D15S002**

#### Opmerkingen, voorzorgsmaatregelen,en waarschuwingen

**OPMERKING: Een OPMERKING duidt belangrijke informatie aan voor een beter gebruik van het product.**

**WAARSCHUWING: WAARSCHUWINGEN duiden potentiële schade aan hardware of potentieel gegevensverlies aan en vertellen u hoe het probleem kan worden vermeden.**

**GEVAAR: LET OP duidt het risico van schade aan eigendommen, lichamelijk letsel of overlijden aan.**

**© 2020 Dell Inc. of zijn dochtermaatschappijen. Alle rechten voorbehouden.** Dell, EMC, en andere handelsmerken zijn handelsmerken van Dell Inc. of zijn dochterondernemingen. Andere handelsmerken zijn mogelijk handelsmerken van hun respectieve eigenaren.

## **1**

# **De computer instellen**

#### **Stappen**

1. Het toetsenbord en de muis aansluiten.

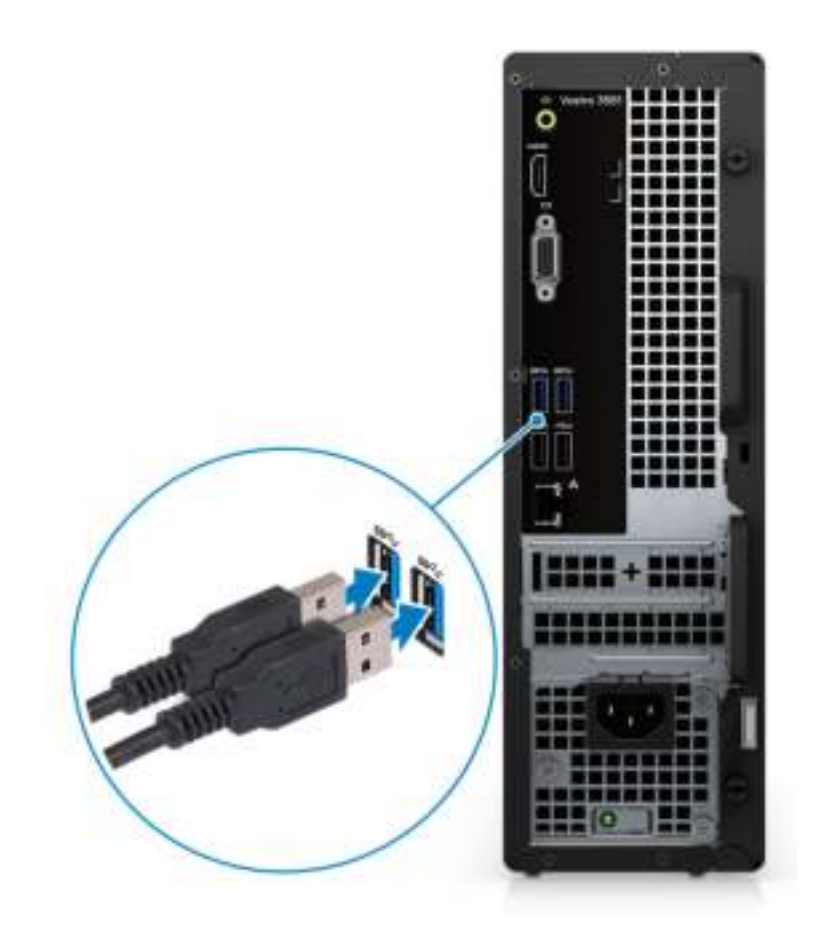

2. Maak verbinding met uw netwerk met behulp van een kabel of maak verbinding met een draadloos netwerk.

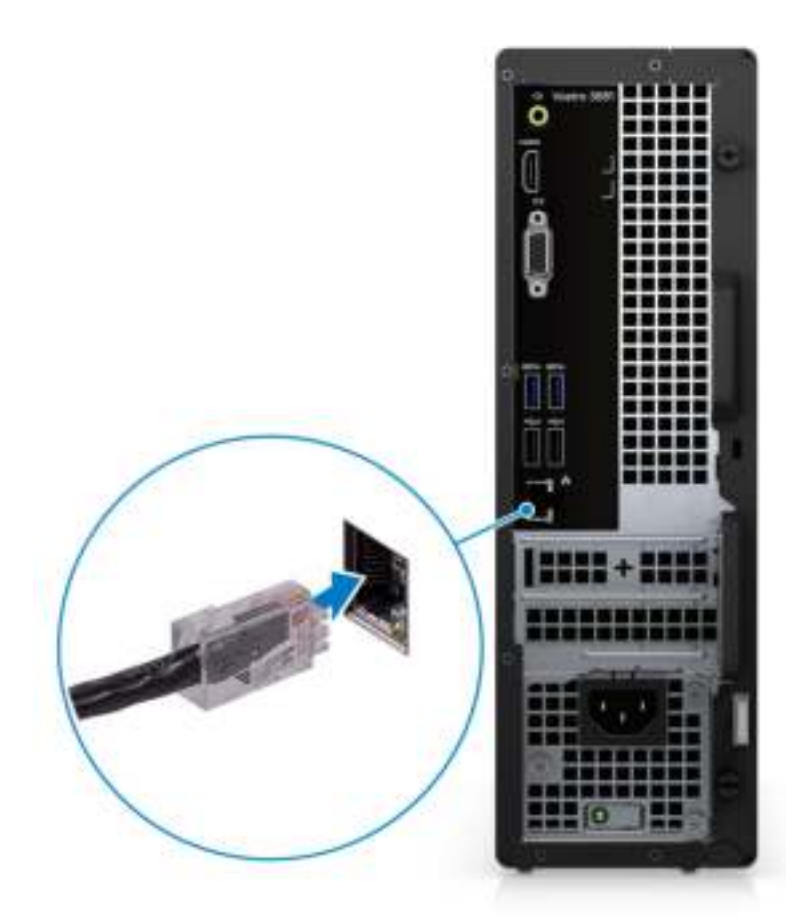

3. Het beeldscherm aansluiten.

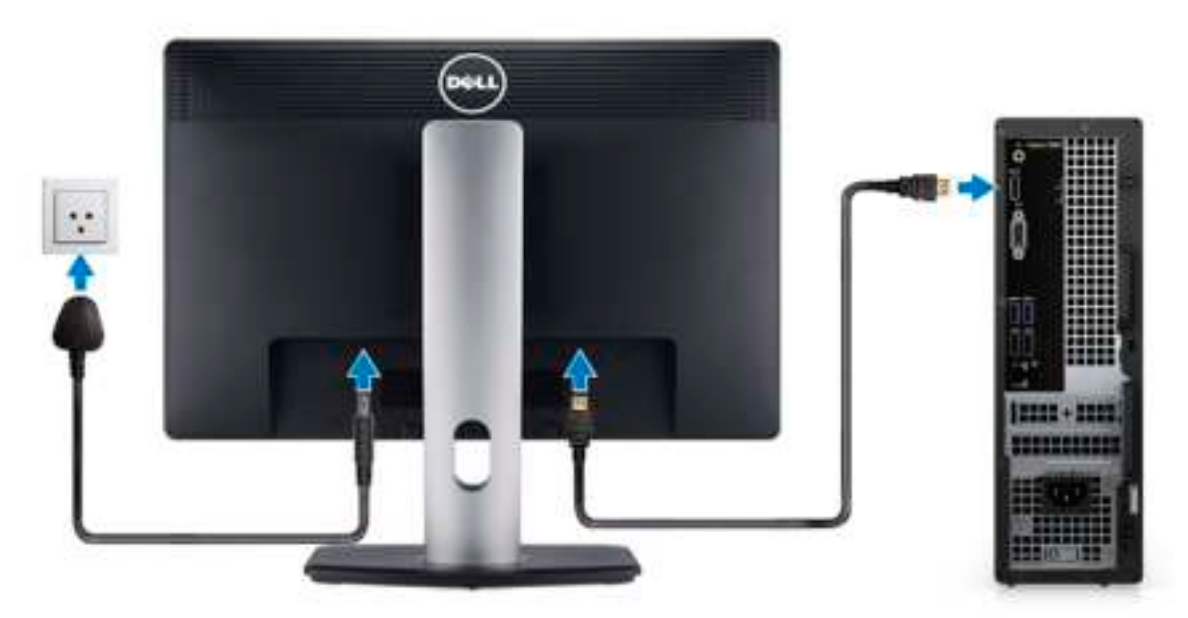

- **OPMERKING: Als u uw computer hebt besteld met een aparte grafische kaart. Sluit de beeldschermkabel aan op de discrete grafische kaart-connectoren.**
- 4. Sluit de voedingskabel aan.

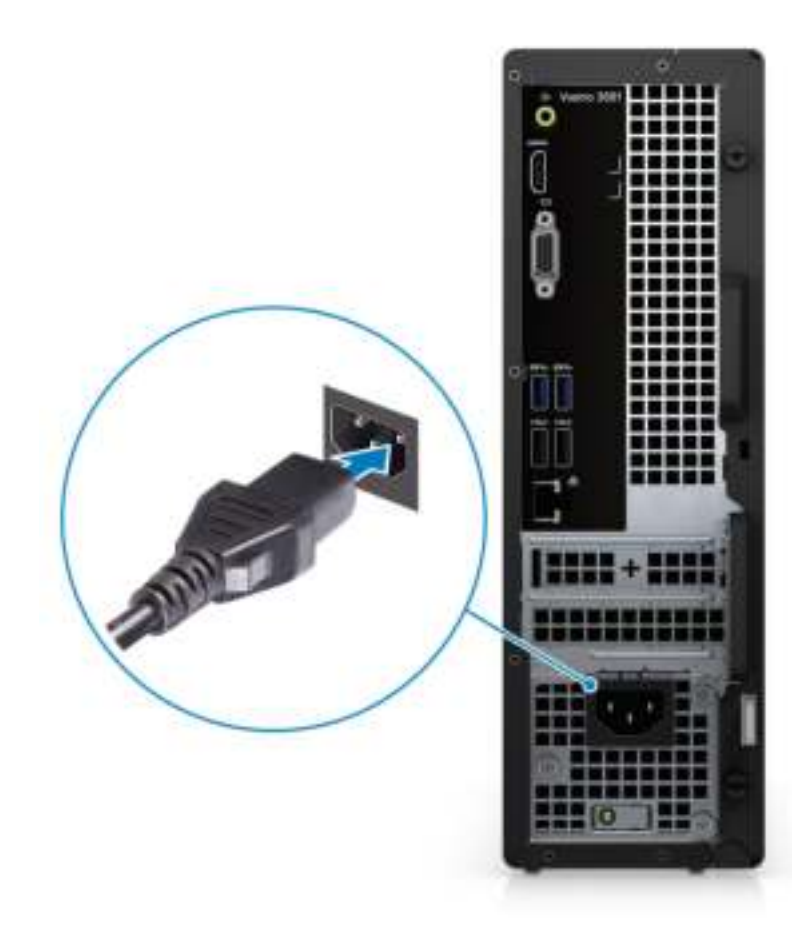

5. Druk op de aan-/uitknop.

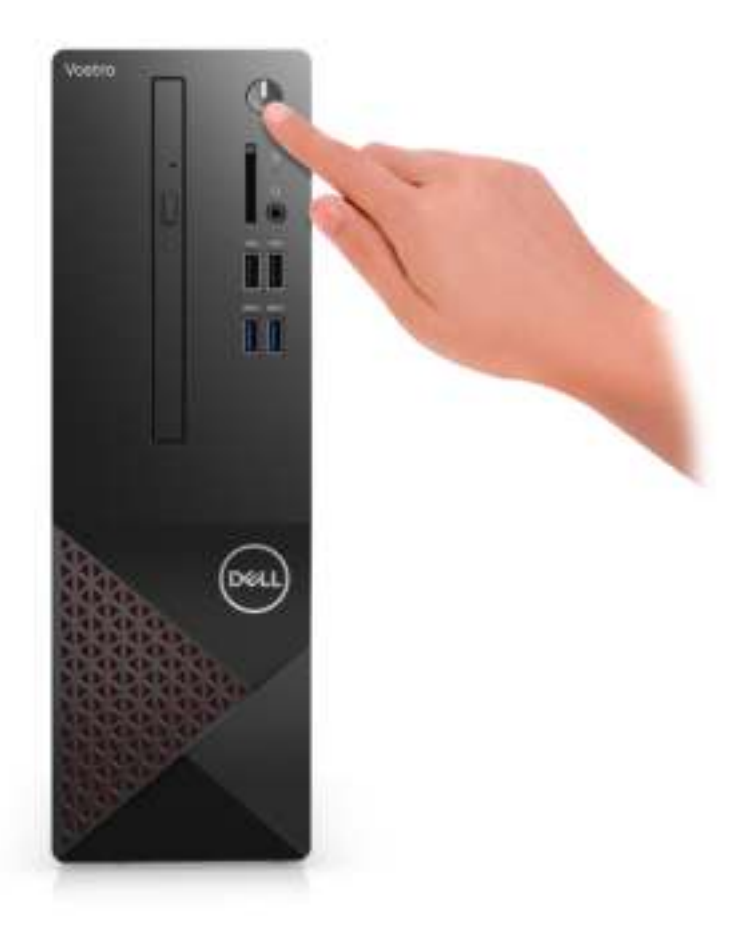

6. Voltooi de installatie van het besturingssysteem.

#### **Voor Ubuntu:**

Volg de instructies op het scherm om de installatie te voltooien. Voor meer informatie over het installeren en configureren van Ubuntu, zie de knowledge base-artikelen SLN151664 en SLN151748 op www.dell.com/support.

**Voor Windows:** volg de instructies op het scherm om het installeren te voltooien. Het volgende wordt aangeraden door Dell bij het installeren:

- Maak verbinding met een netwerk voor Windows-updates.
	- **OPMERKING: Als u verbinding maakt met een beveiligd draadloos netwerk, voert u het wachtwoord voor toegang tot het draadloze netwerk in wanneer dit wordt gevraagd.**
- Als u verbonden bent met internet, meldt u zich aan met een Microsoft-account of maakt u er een. Als u geen verbinding hebt met internet, maakt u een offline-account.
- Voer uw contactgegevens in het scherm **Support en bescherming** in.
- a. Maak verbinding met een netwerk.

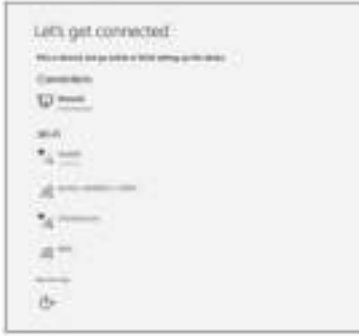

b. Meld u aan bij uw Microsoft-account of maak een nieuw account aan.

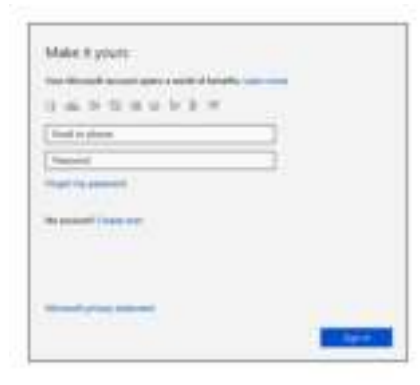

7. Ga naar Dell apps en gebruik deze vanuit het menu Start in Windows (aanbevolen).

#### **Tabel 1. Zoek naar Dell apps**

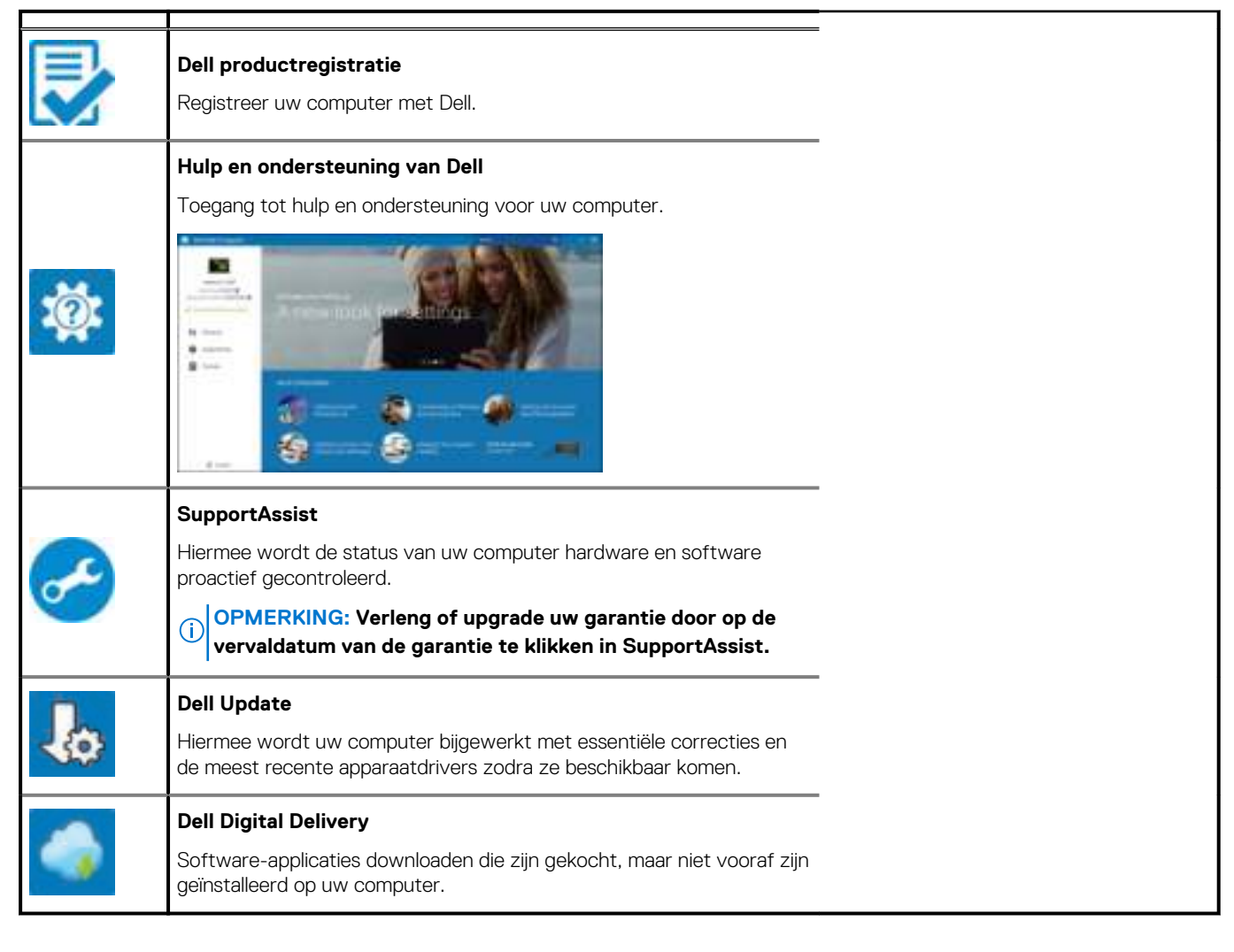

# **Overzicht van het chassis**

## **Voorzijde**

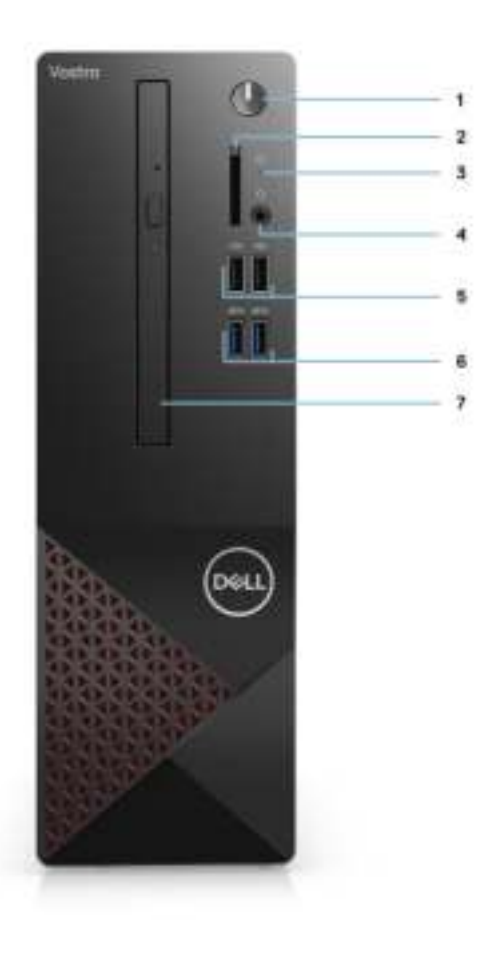

- 1. Aan/uit-knop
- 2. SD-kaartlezer
- 3. HDD-activiteits-led
- 4. Universele audio-aansluiting
- 5. 2 x USB 2.0 type-A-poorten
- 6. 2 x USB 3.2 Gen 1 type-A-poorten
- 7. 9,5 mm DVD +/-R/W-lade-type optische schijf (optioneel)

# **Achterzijde**

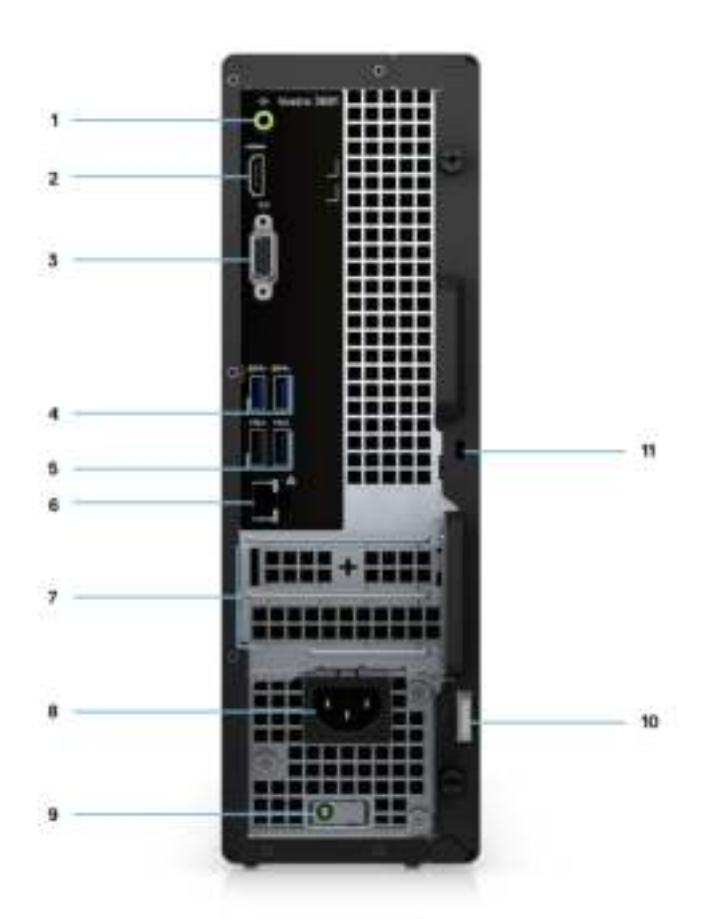

- 1. Lijnuitgang herbestemming voor de lijningang van de audioaansluiting
- 2. HDMI 1.4b-poort
- 3. VGA-poort
- 4. 2 x USB 3.2 Gen 1 type-A-poorten
- 5. 2 x USB 2.0 type-A-poorten met Smart Power On
- 6. Ethernet-poort
- 7. Uitbreidingssleuven
- 8. Voedingspoort
- 9. PSU van de LED-indicator
- 10. Padlock-ring
- 11. Kensington kabelvergrendelingsslot

# **Specificaties van Vostro 3681**

# **Afmetingen en gewicht**

#### **Tabel 2. Afmetingen en gewicht**

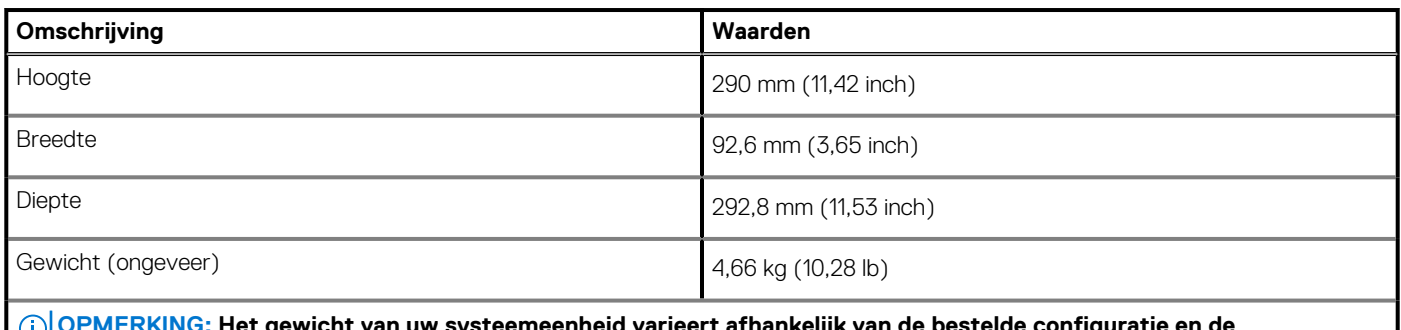

**OPMERKING: Het gewicht van uw systeemeenheid varieert afhankelijk van de bestelde configuratie en de productievariabiliteit.**

### **Processoren**

**OPMERKING: Global Standard Products (GSP) zijn een subset van de relatieproducten van Dell die worden beheerd voor beschikbaarheid en gesynchroniseerde overgangen wereldwijd. Ze garanderen dat hetzelfde platform wereldwijd beschikbaar is voor aankoop. Zo kunnen klanten het aantal configuraties dat wereldwijd wordt beheerd, verminderen en daarmee ook hun kosten verlagen. Daarnaast kunnen bedrijven globale IT-standaarden implementeren door specifieke productconfiguraties wereldwijd vast te leggen.**

**OPMERKING: Processornummers duiden niet op een prestatieniveau. De beschikbaarheid van de processor is onderhevig aan wijzigingen en kan variëren per regio/land.**

#### **Tabel 3. Processoren**

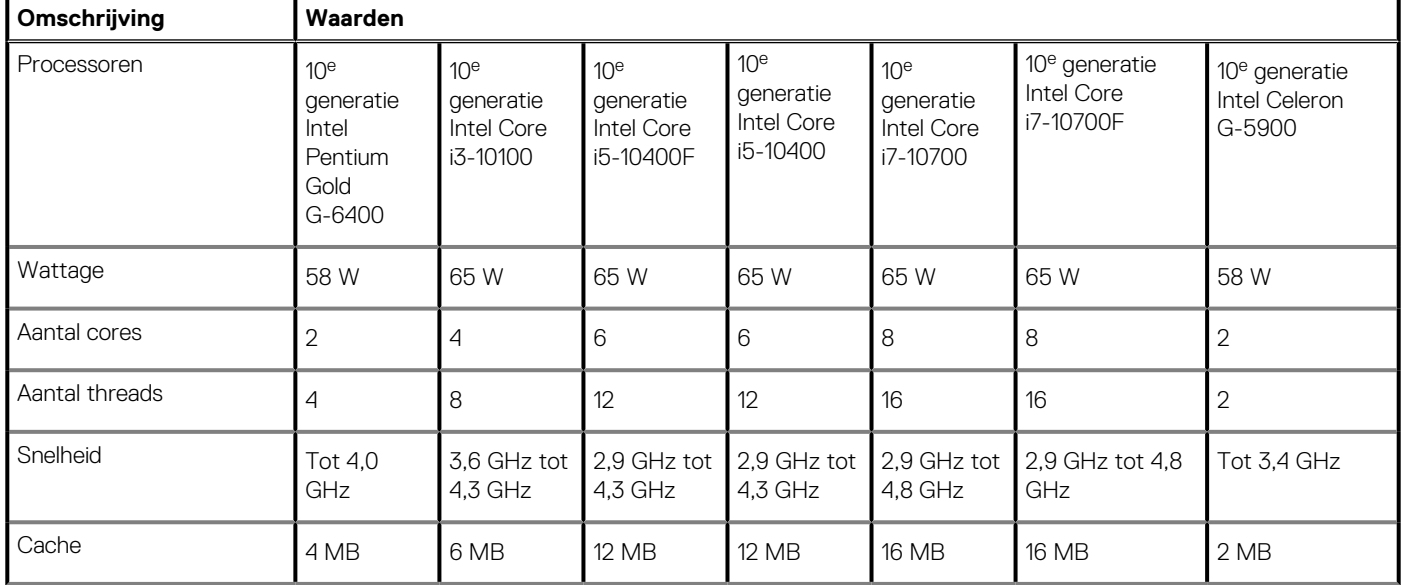

#### **Tabel 3. Processoren(vervolg)**

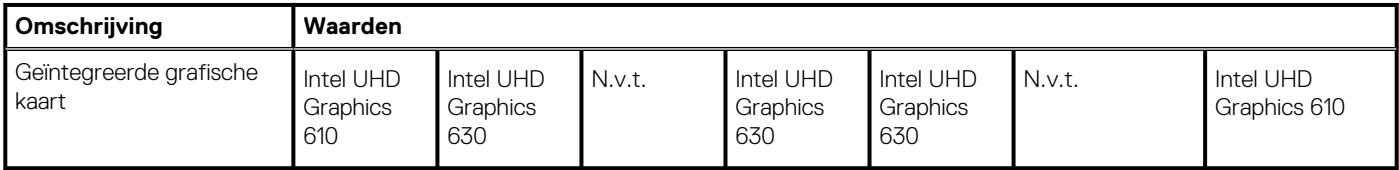

## **Chipset**

#### **Tabel 4. Chipset**

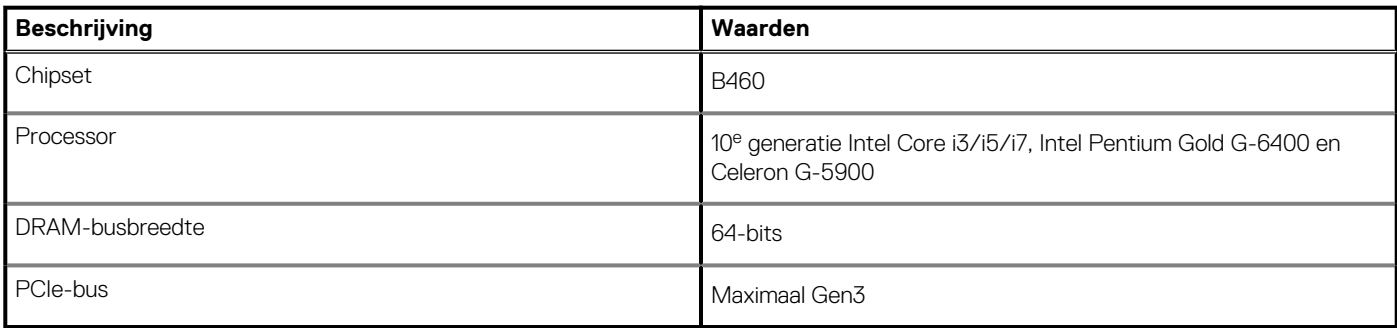

# **Besturingssysteem**

- Windows 10 Home (64-bits)
- Windows 10 Professional (64-bits)
- Ubuntu 18.04

## **Geheugen**

#### **Tabel 5. Geheugenspecificaties**

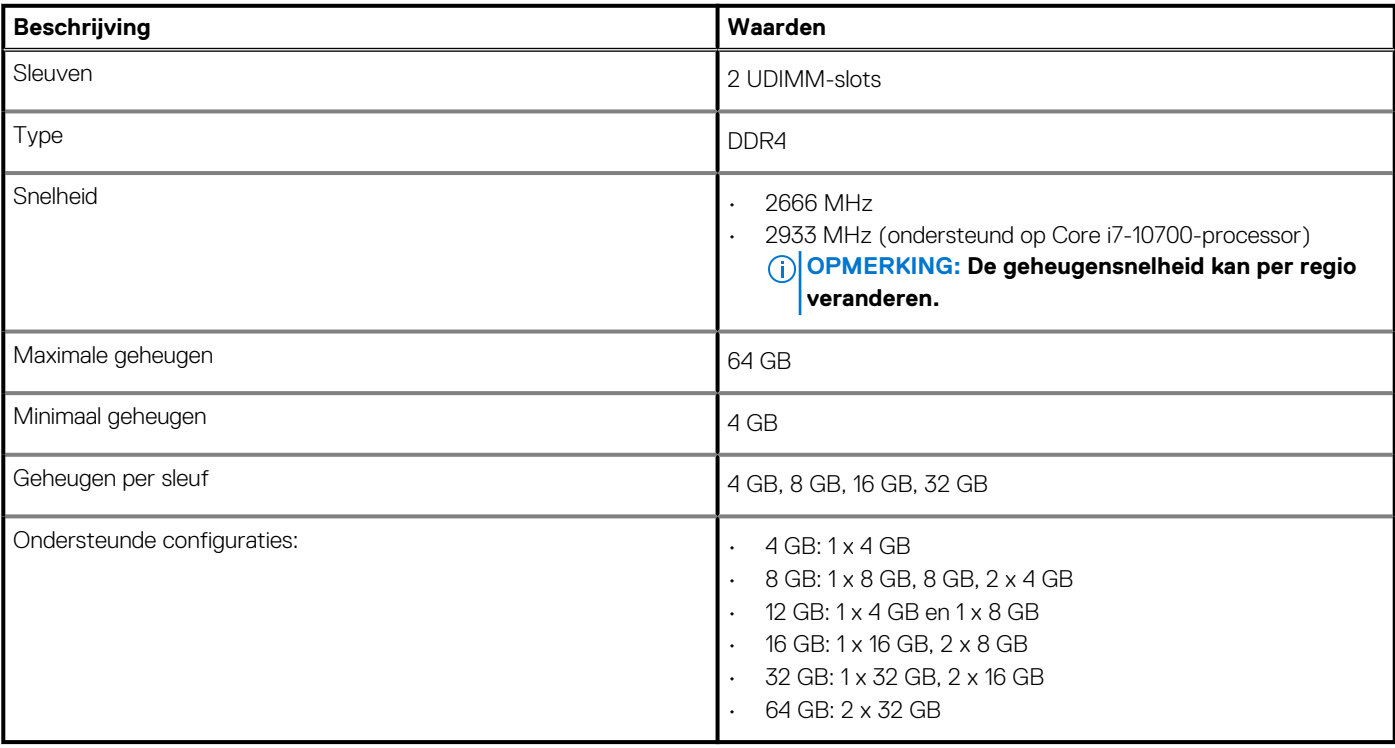

### **Poorten en connectoren**

#### **Tabel 6. Poorten en connectoren**

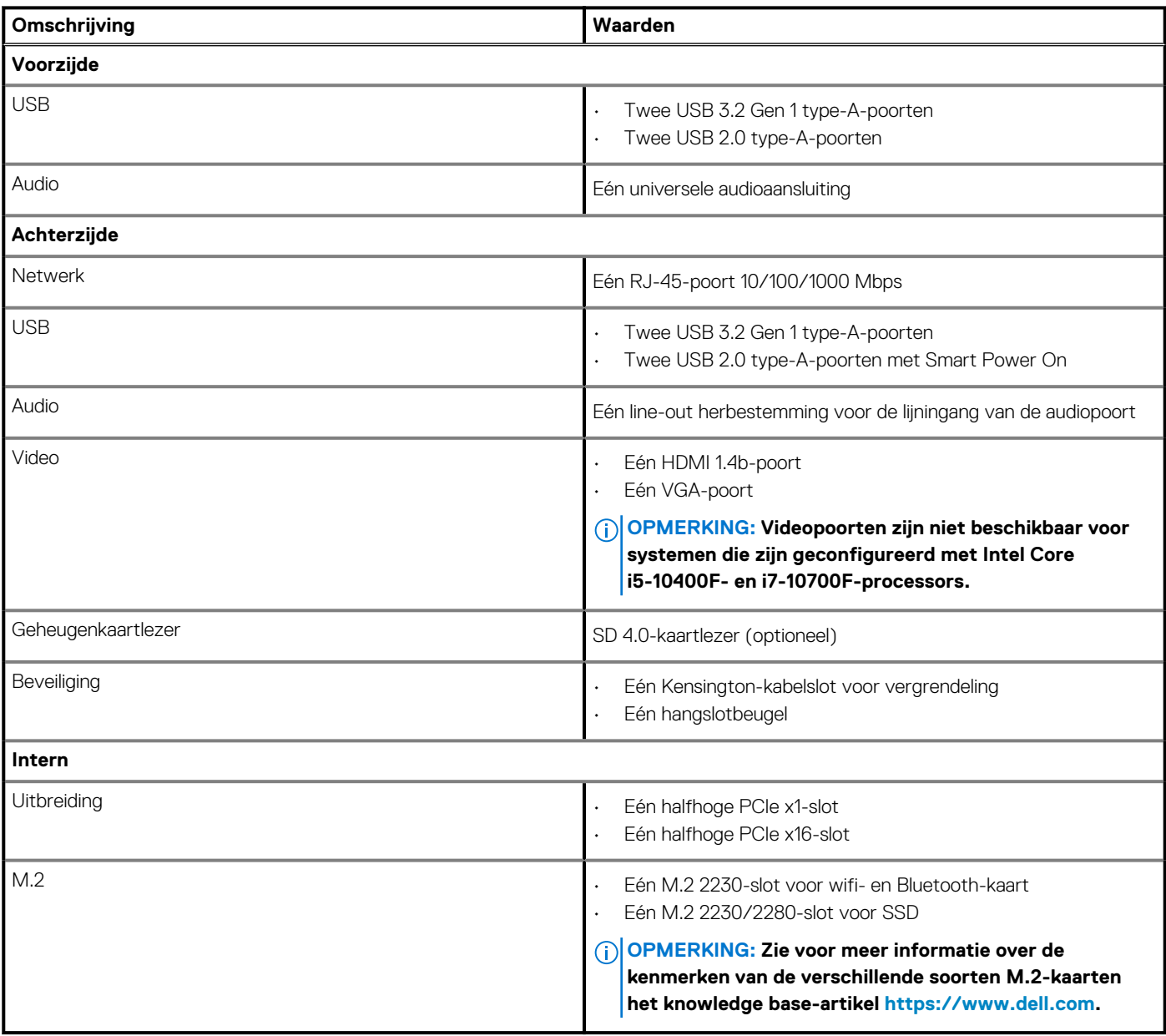

# **Communicatie**

### **Ethernet**

#### **Tabel 7. Ethernet-specificaties**

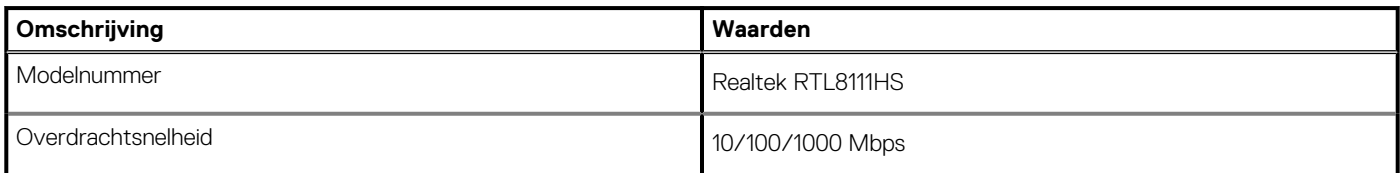

### **Draadloze module**

#### **Tabel 8. Specificaties van de draadloze module**

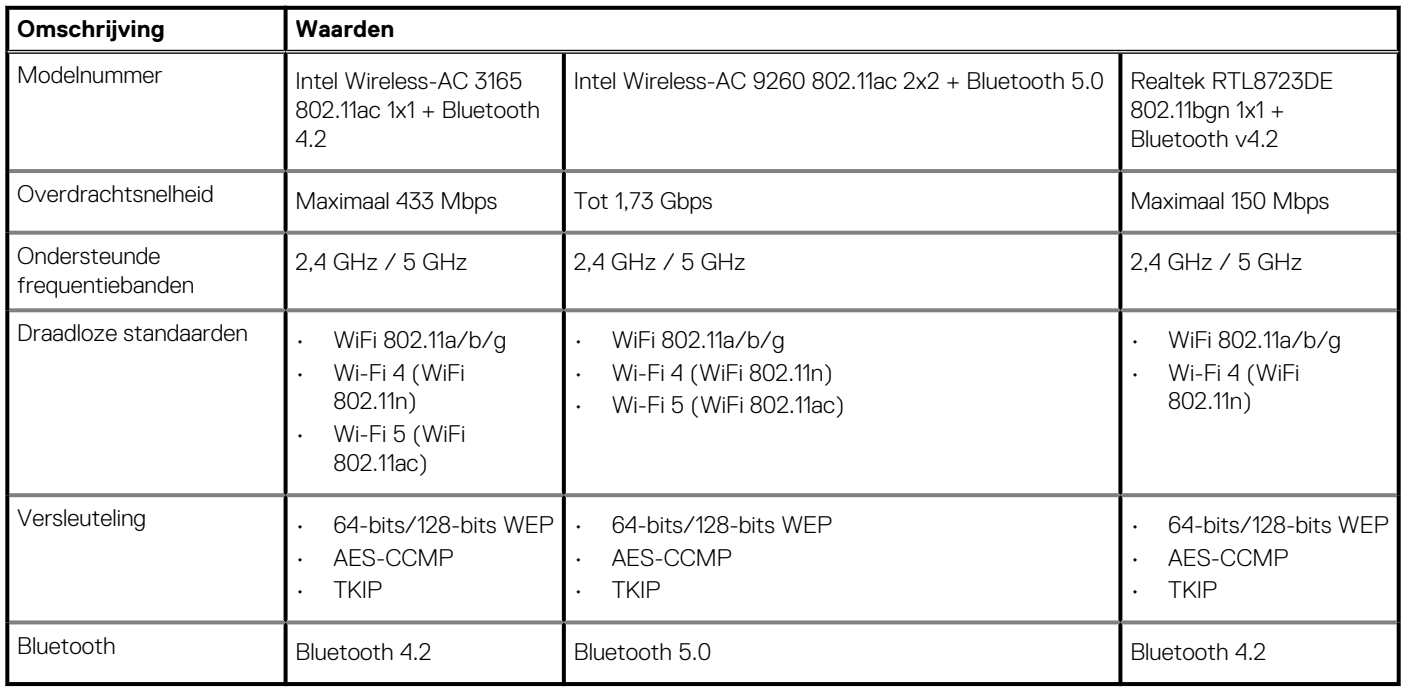

# **Audio**

#### **Tabel 9. Audiospecificaties**

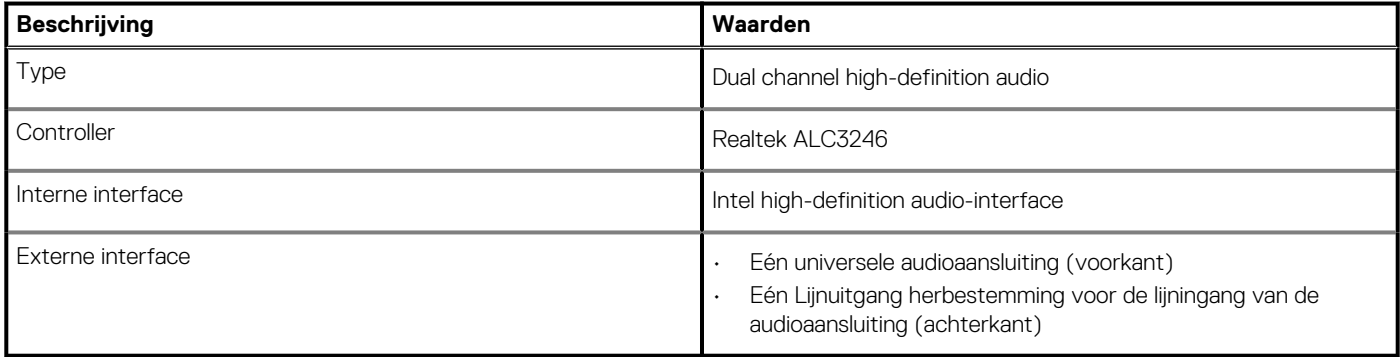

## **Opslag**

Uw computer ondersteunt één of meer combinaties van de volgende configuraties:

- Eén 3,5 inch, 7200 RPM, SATA harde schijf
- Eén M.2 Gen 3 PCIe x4 NVMe SSD
- Eén 9,5 mm DVD +/- R/W-lade-type optisch station

De primaire schijf van uw computer varieert vanwege de storageconfiguratie. Voor computers:

- met een M.2-schijf, dat is de primaire harde schijf
- zonder een M.2-schijf is de 3,5 inch harde schijf de primaire schijf

**OPMERKING: Voor de dubbele 2,5 inch harde schijf en Intel Optane geheugenconfiguratie moet u de 2<sup>e</sup> harde schijf loskoppelen van de controller ter ondersteuning van het Intel Optane geheugen in het Windows-besturingssysteem.**

#### **Tabel 10. Storagespecificaties**

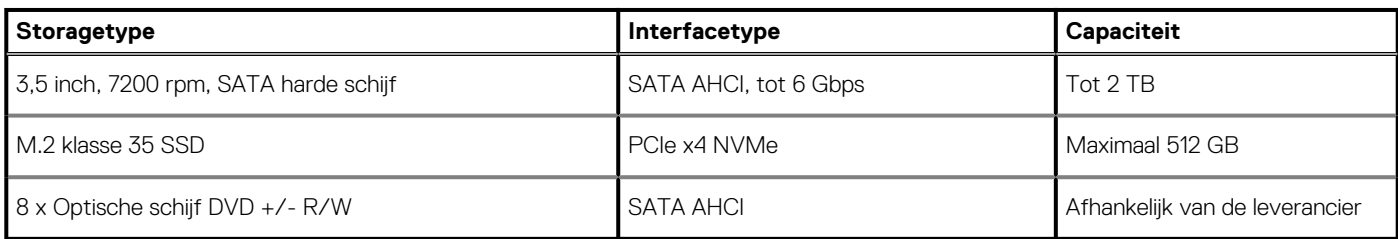

#### **Tabel 11. 9,5 mm 8x optische schijf DVD lezen/schrijven**

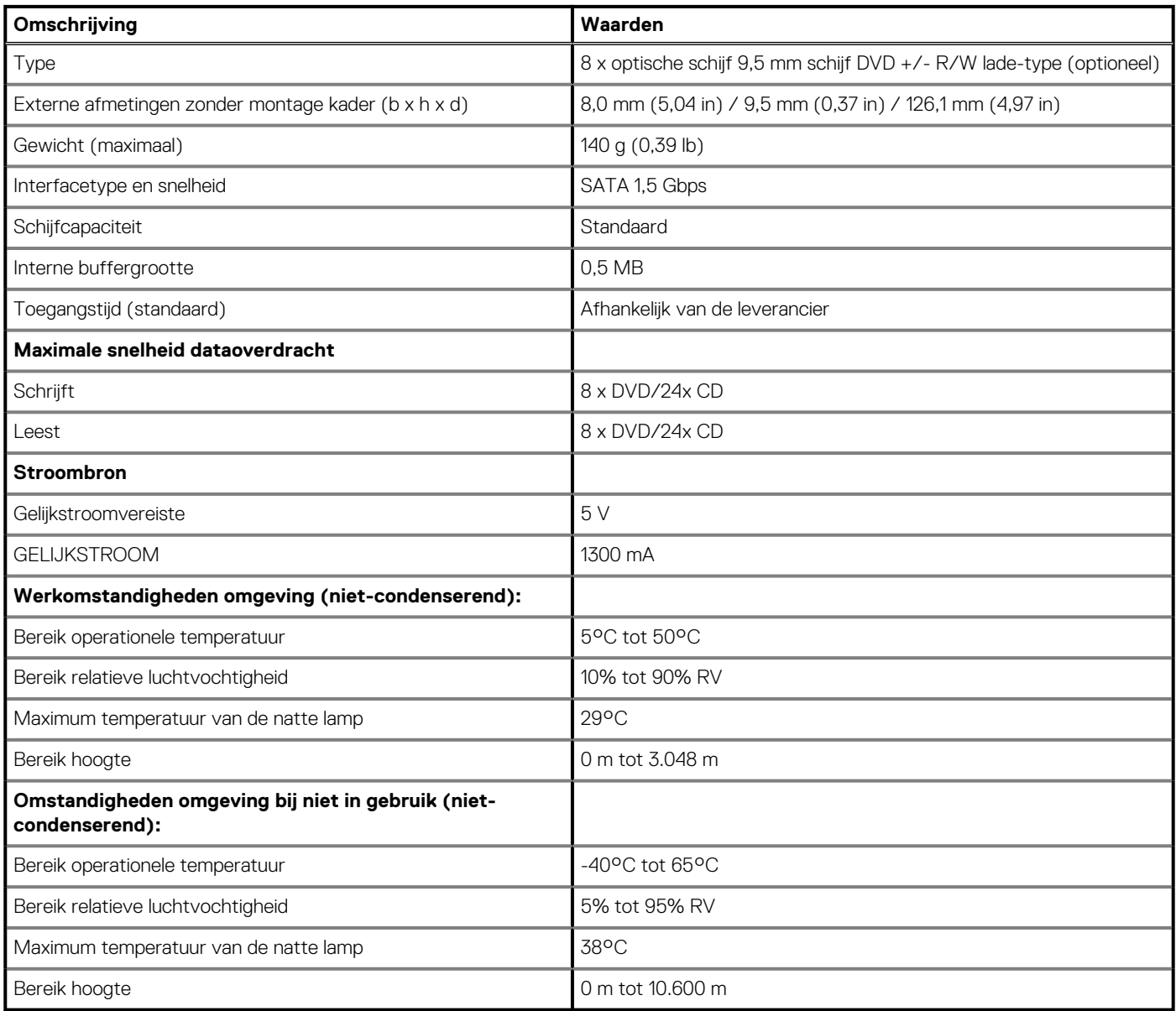

# **Mediakaartlezer**

**OPMERKING: De mediakaartlezer is wederzijds exclusief met een Dual M.2-configuratie.**

#### **Tabel 12. Specificaties mediakaartlezer**

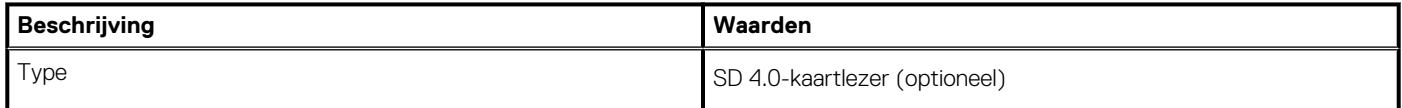

#### **Tabel 12. Specificaties mediakaartlezer(vervolg)**

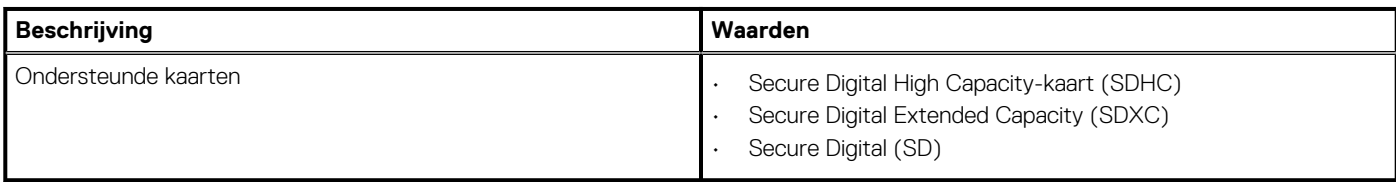

# **Voedingseenheid (PSU)**

#### **Tabel 13. Specificaties voedingseenheid**

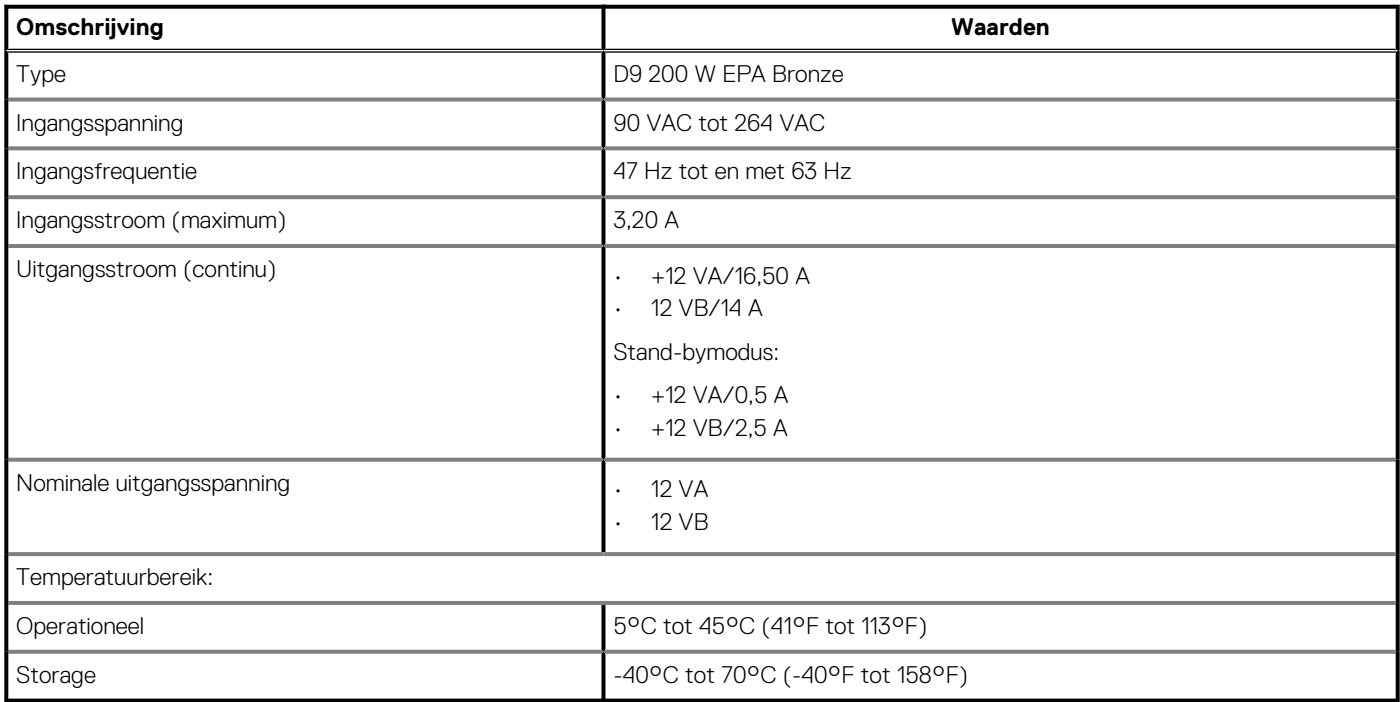

# **Video**

#### **Tabel 14. Specificaties van de grafische kaart**

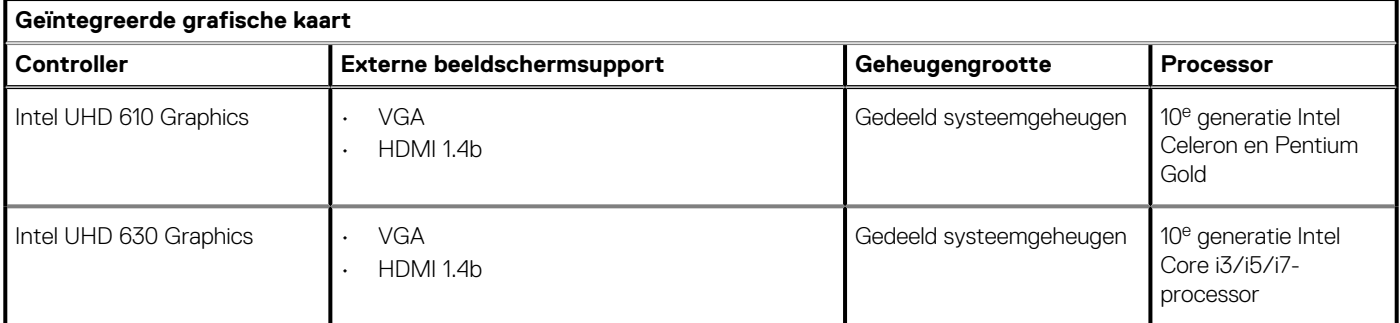

#### **Tabel 15. Specificaties losse grafische kaart**

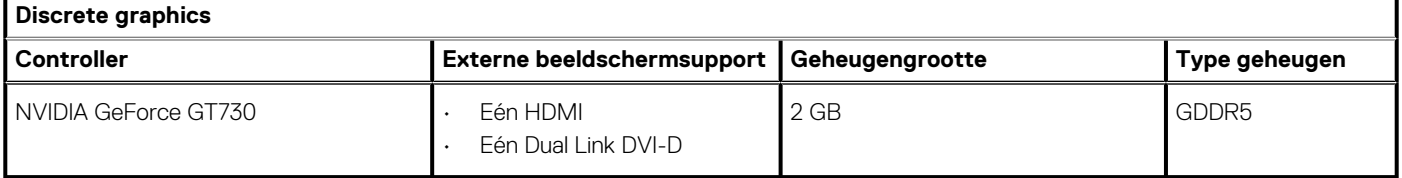

# **CMOS-batterij**

#### **Tabel 16. CMOS-batterij**

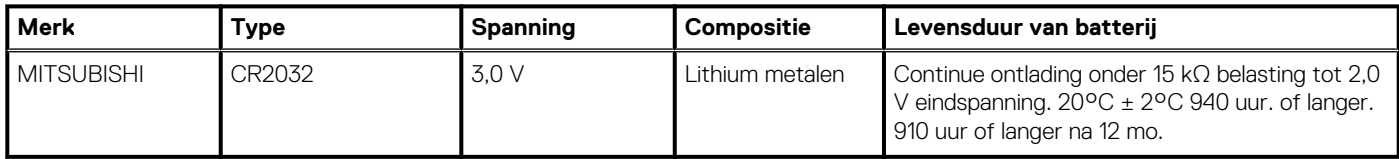

## **Beveiliging**

#### **Tabel 17. Beveiliging**

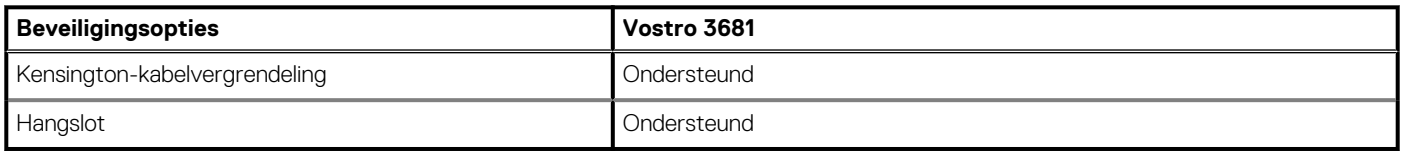

## **Databeveiliging**

#### **Tabel 18. Databeveiliging**

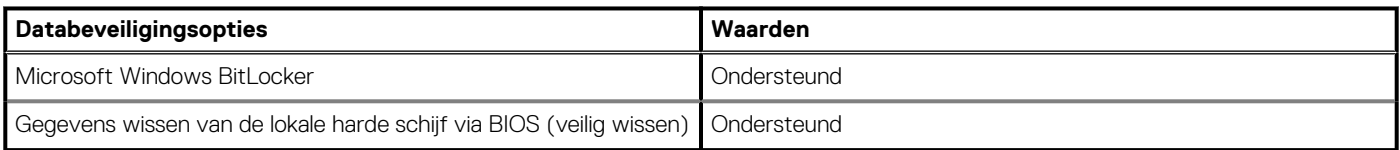

### **Computeromgeving**

**Luchtcontaminatieniveau:** G1 zoals gedefinieerd door ISA-S71.04-1985

#### **Tabel 19. Computeromgeving**

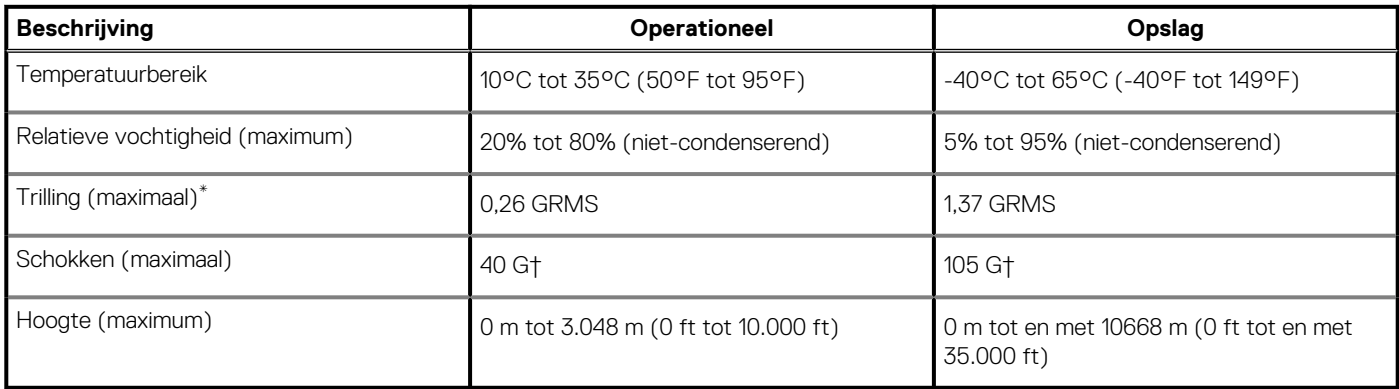

\* Gemeten met een willekeurig trillingsspectrum dat de gebruikersomgeving nabootst.

† Gemeten met een halve sinuspuls van 2 ms wanneer de vaste schijf in gebruik is.

‡ Gemeten met een halve sinuspuls van 2 ms wanneer de kop van de vaste schijf geblokkeerd is.

# **Energy Star en Trusted Platform Module (TPM)**

#### **Tabel 20. Energy Star en TPM**

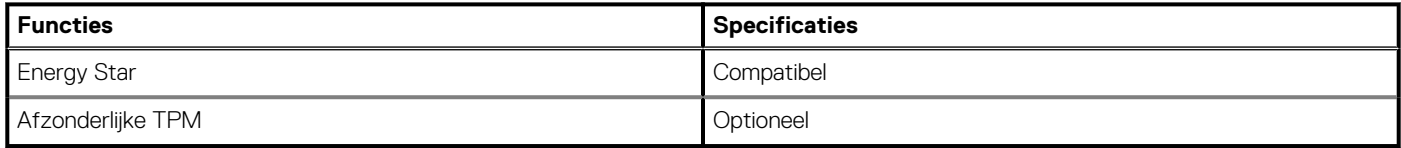

## **Milieu**

#### **Tabel 21. Omgevingsspecificaties**

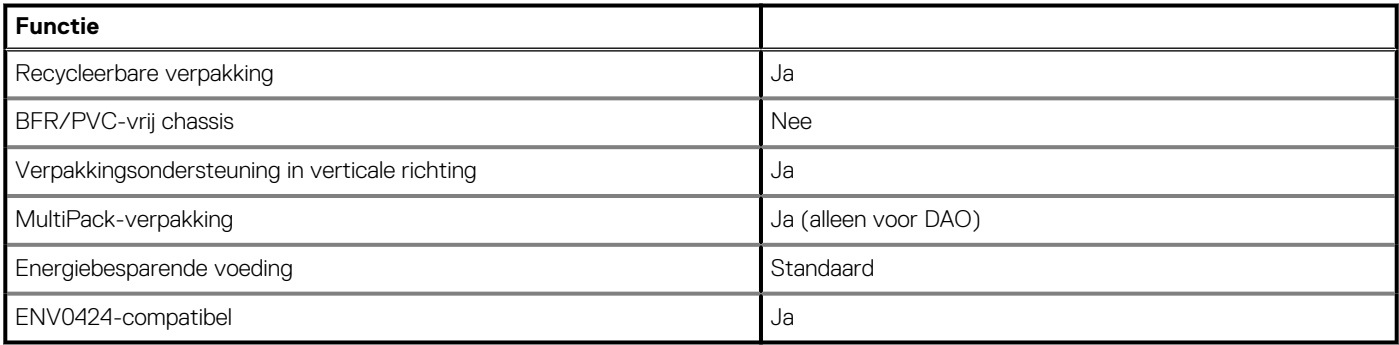

**OPMERKING: De verpakking met vezels op basis van hout bevat minimaal 35% gerecycled materiaal van het totale gewicht. De verpakking met vezels die niet op basis van hout zijn, kan worden geclaimd als niet van toepassing. Verwachte vereiste criteria voor EPEAT-revisie met ingang van 1H 2018.**

### **Service en support**

**OPMERKING: Zie https://www.dell.com/learn/us/en/19/services/warranty-support-services voor meer informatie over het Dell serviceabonnement.**

#### **Tabel 22. Service en support**

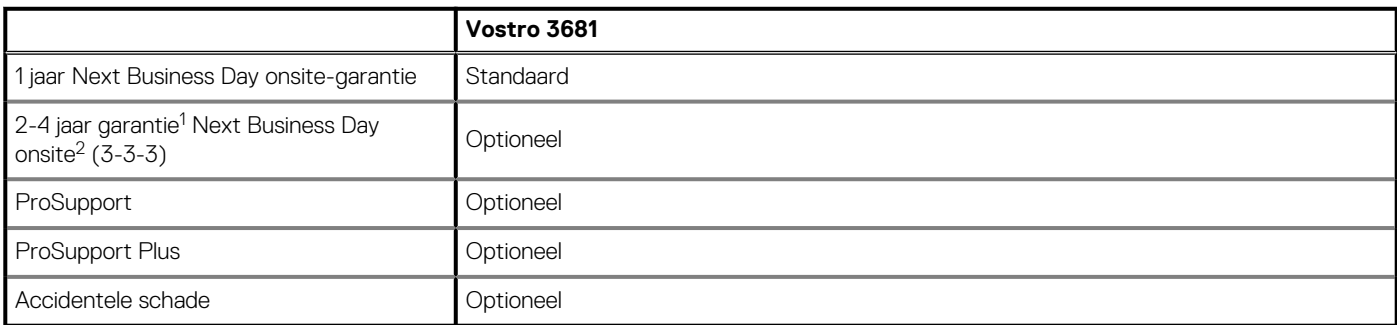

<sup>1</sup> voor een kopie van garanties of beperkte garanties schrijft u naar Dell USA L.P., T.a.v.: Warranties, One Dell Way, Round Rock, TX 78682. Ga voor meer informatie naar www.dell.com/warranty.

 $^2$  Service kan worden geleverd door derden. Technicus komt indien nodig langs, na telefonische probleemoplossing. Afhankelijk van de beschikbaarheid van onderdelen, geografische beperkingen en voorwaarden voor het servicecontract. Het tijdstip van de service hangt af van het tijdstip van de oproep naar Dell. Alleen V.S.

**4**

Met systeeminstallatie kunt u uw tabletpcnotebook hardware beheren en BIOS-niveau-opties opgeven. Vanuit de systeeminstallatie kunt u:

- De NVRAM-instellingen wijzigen na het toevoegen of verwijderen van hardware;
- De configuratie van de systeemhardware bekijken;
- Geïntegreerde apparaten in- of uitschakelen;
- Grenswaarden voor prestatie- en energiebeheer instellen;
- De computerbeveiliging beheren.

### **BIOS-overzicht**

De BIOS beheert de gegevensstroom tussen het besturingssysteem van de computer en de aangesloten apparaten, zoals de harde schijf, video-adapter, toetsenbord, muis en printer.

# **Het BIOS-setupprogramma openen**

#### **Over deze taak**

Zet uw computer aan of start de computer opnieuw op en druk meteen op F2.

### **Opstartmenu**

Druk op <F12> wanneer het Dell logo verschijnt om een eenmalig opstartmenu te openen met een lijst van de geldige opstartapparaten voor het systeem. Diagnostiek en BIOS Setup-opties zijn ook opgenomen in dit menu. De apparaten die zijn opgenomen in het opstartmenu hangen af van de opstartbare apparaten in het systeem. Dit menu is handig wanneer u probeert te starten vanaf een bepaald apparaat of de diagnostiek voor het systeem wilt oproepen. Het opstartmenu gebruiken heeft geen wijzigingen tot gevolg in de opstartvolgorde die in het BIOS is opgeslagen.

De opties zijn:

- UEFI Boot:
	- Windows Boot Manager
- Andere opties:
	- BIOS-setup-programma
	- BIOS Flash-Update
	- Diagnostiek
	- Instellingen voor opstartmodus wijzigen

### **Navigatietoetsen**

**OPMERKING: Voor de meeste System Setup-opties geldt dat de door u aangebrachte wijzigingen wel worden opgeslagen, maar pas worden geëffectueerd nadat het systeem opnieuw is opgestart.**

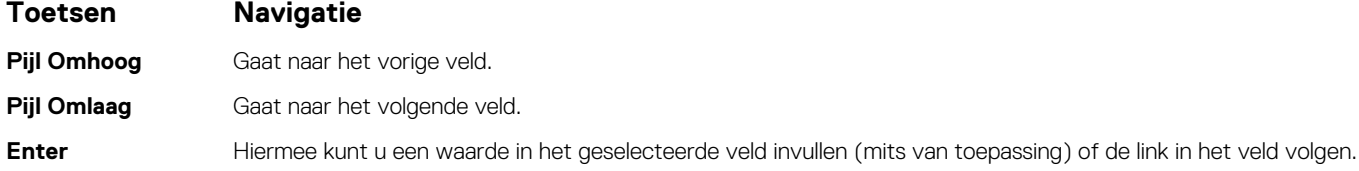

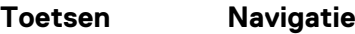

**Spatiebalk** Vergroot of verkleint een vervolgkeuzelijst, mits van toepassing

**Tabblad** Gaat naar het focusveld.

**Esc** Gaat naar de vorige pagina totdat het hoofdscherm wordt weergegeven. Als u in het hoofdscherm op Esc drukt, wordt een bericht weergegeven met de vraag om de niet-opgeslagen wijzigingen op te slaan en wordt het systeem opnieuw opgestart.

## **Opstartvolgorde**

Via Boot Sequence kunnen gebruikers de door System Setup gedefinieerde volgorde van het opstartapparaat omzeilen en direct op een specifiek apparaat opstarten (bijvoorbeeld een optische schijf of harde schijf). U kunt het volgende doen tijdens de Power-on Self Test (POST), zodra het Dell logo verschijnt:

- System Setup openen door op de F2-toets te drukken;
- het eenmalige opstartmenu openen door op de F12-toets te drukken.

In het eenmalige opstartmenu staan de apparaten waar het systeem vanaf kan opstarten en de opties voor diagnostiek. De opties van het opstartmenu zijn:

- Verwijderbare schijf (mits beschikbaar)
- STXXXX-schijf (indien beschikbaar)

#### **OPMERKING: XXX staat voor het nummer van de SATA-schijf.**

- Optische schijf (mits beschikbaar)
- SATA-harde schijf (indien beschikbaar)
- Diagnostiek

#### **OPMERKING: Na het selecteren van Diagnostiek wordt het scherm SupportAssist-diagnostiek weergegeven.**

In het scherm voor de opstartvolgorde wordt ook de optie weergegeven voor het openen van het scherm systeeminstallatie.

## **Opties voor Systeeminstelling**

**OPMERKING: Afhankelijk van deze computer en de geïnstalleerde apparaten kunnen de onderdelen die in dit gedeelte worden vermeld wel of niet worden weergegeven.**

#### **Tabel 23. Opties van System Setup - menu System Information (Systeeminformatie)**

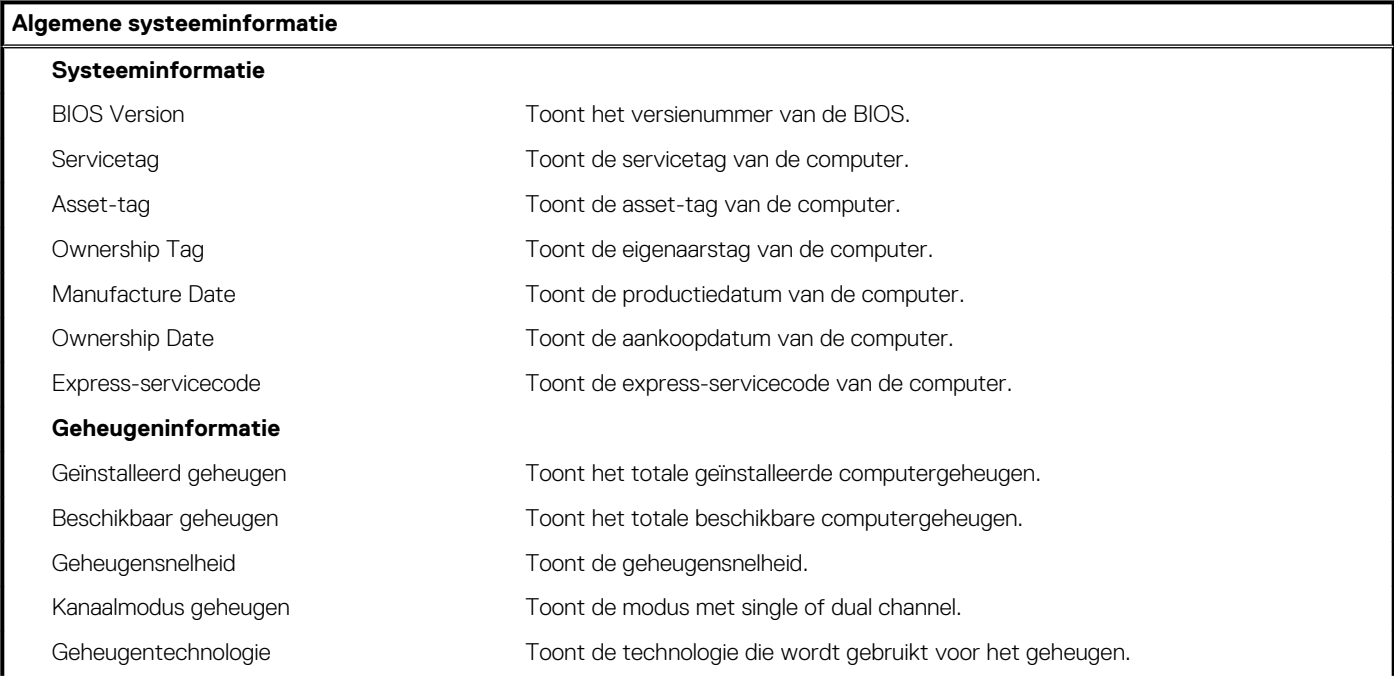

#### **Tabel 23. Opties van System Setup - menu System Information (Systeeminformatie)(vervolg)**

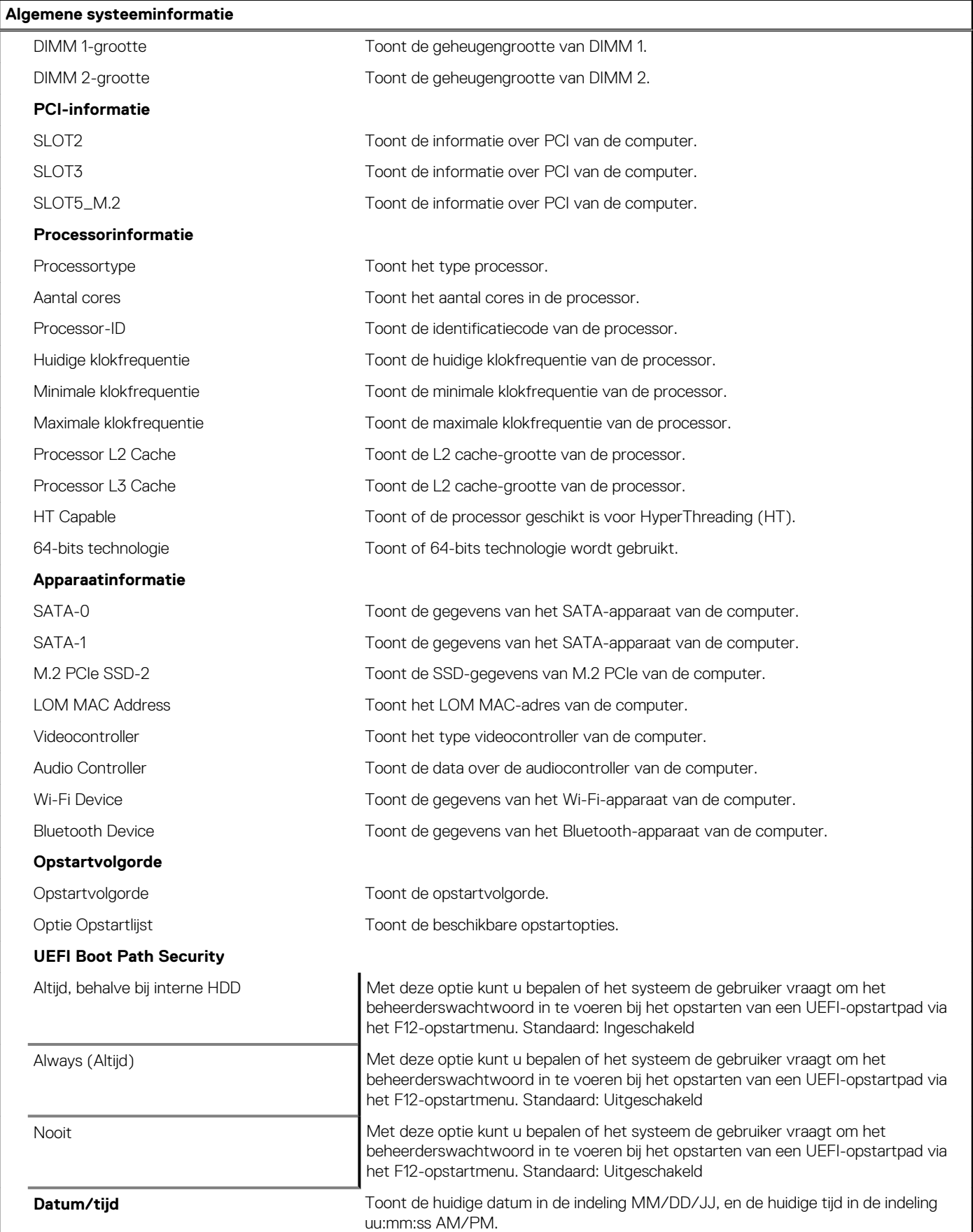

#### **Tabel 24. Opties van System Setup - menu System Configuration**

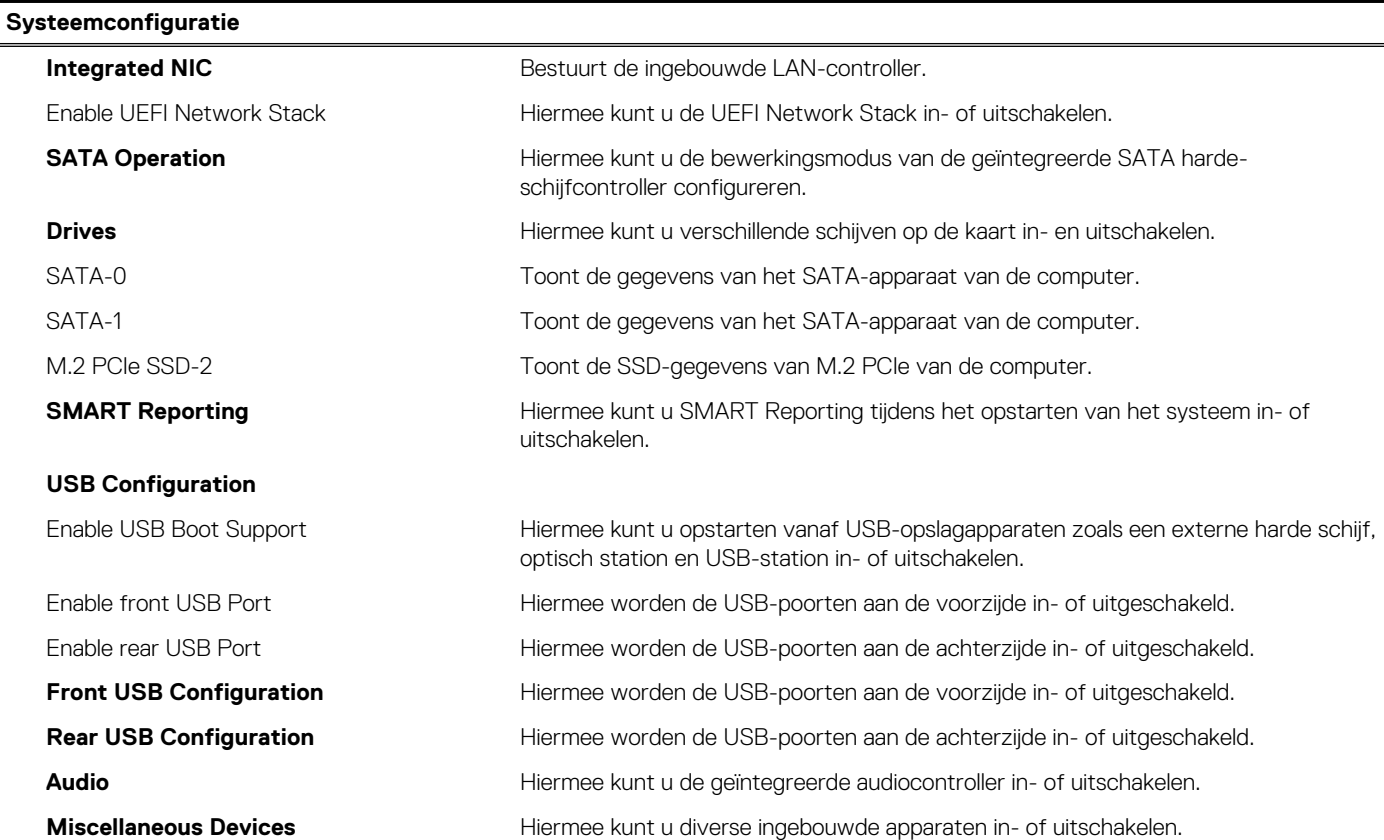

#### **Tabel 25. Opties van System Setup - menu Video**

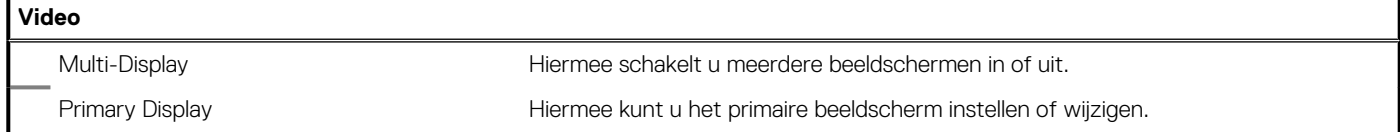

#### **Tabel 26. Opties voor System Setup - menu Security (Beveiliging)**

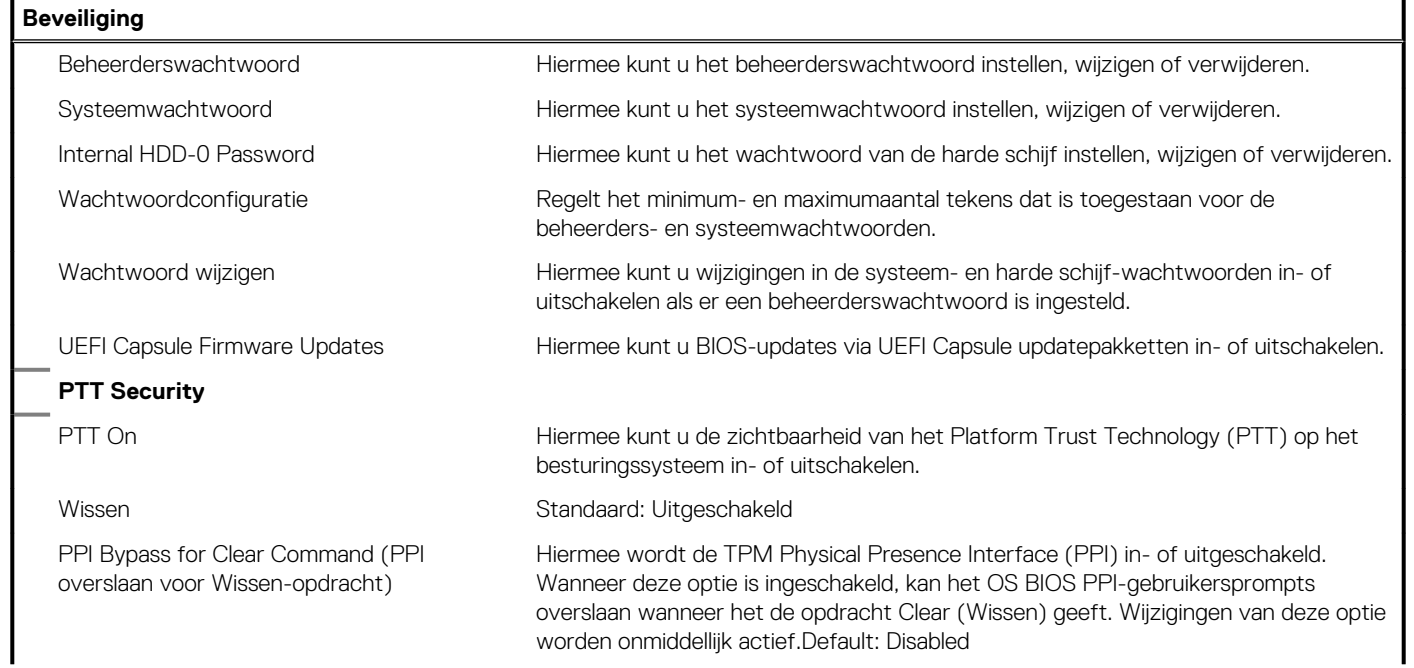

#### **Tabel 26. Opties voor System Setup - menu Security (Beveiliging)(vervolg)**

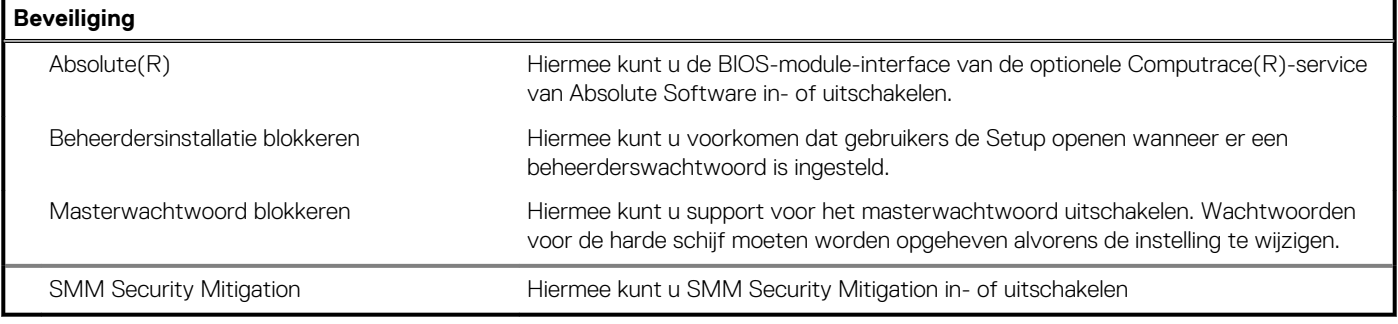

#### **Tabel 27. Opties van System Setup - menu Secure Boot (Beveiligd opstarten)**

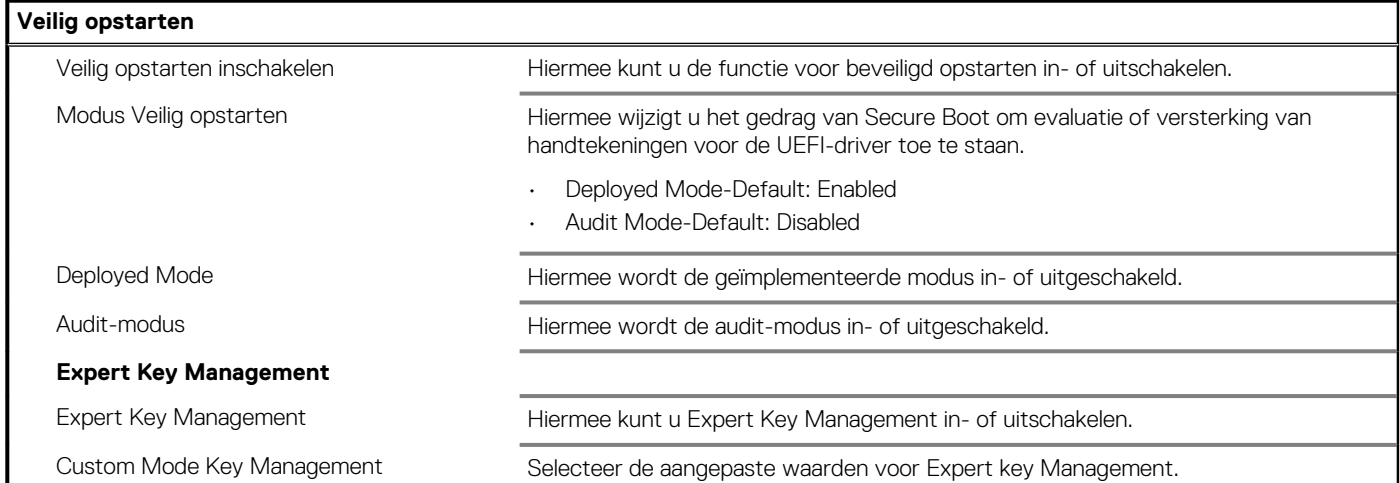

#### **Tabel 28. Opties van System Setup - menu Intel Software Guard Extensions (Extensies van Intel Software Guard)**

#### **Intel Software Guard Extensions**

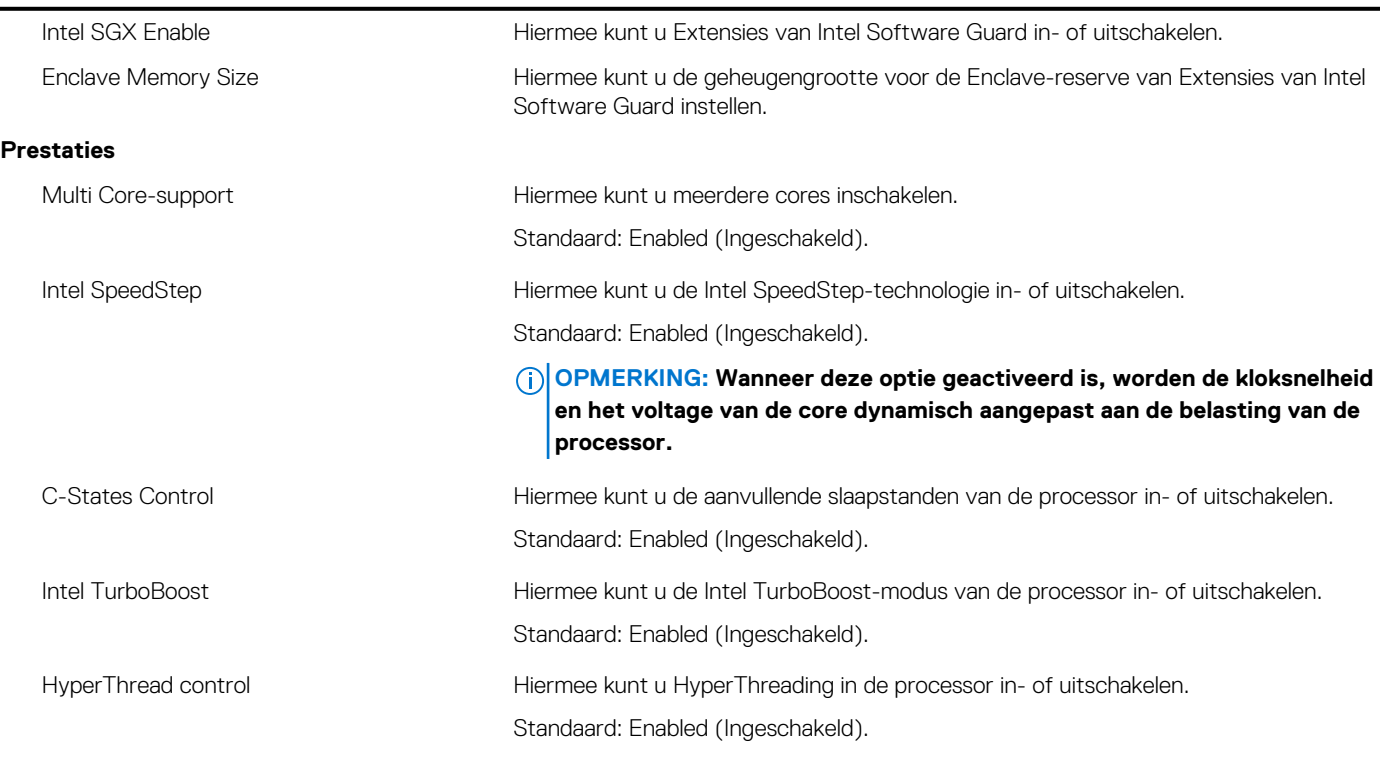

**Energiebeheer**

#### **Tabel 28. Opties van System Setup - menu Intel Software Guard Extensions (Extensies van Intel Software Guard)(vervolg)**

#### **Intel Software Guard Extensions**

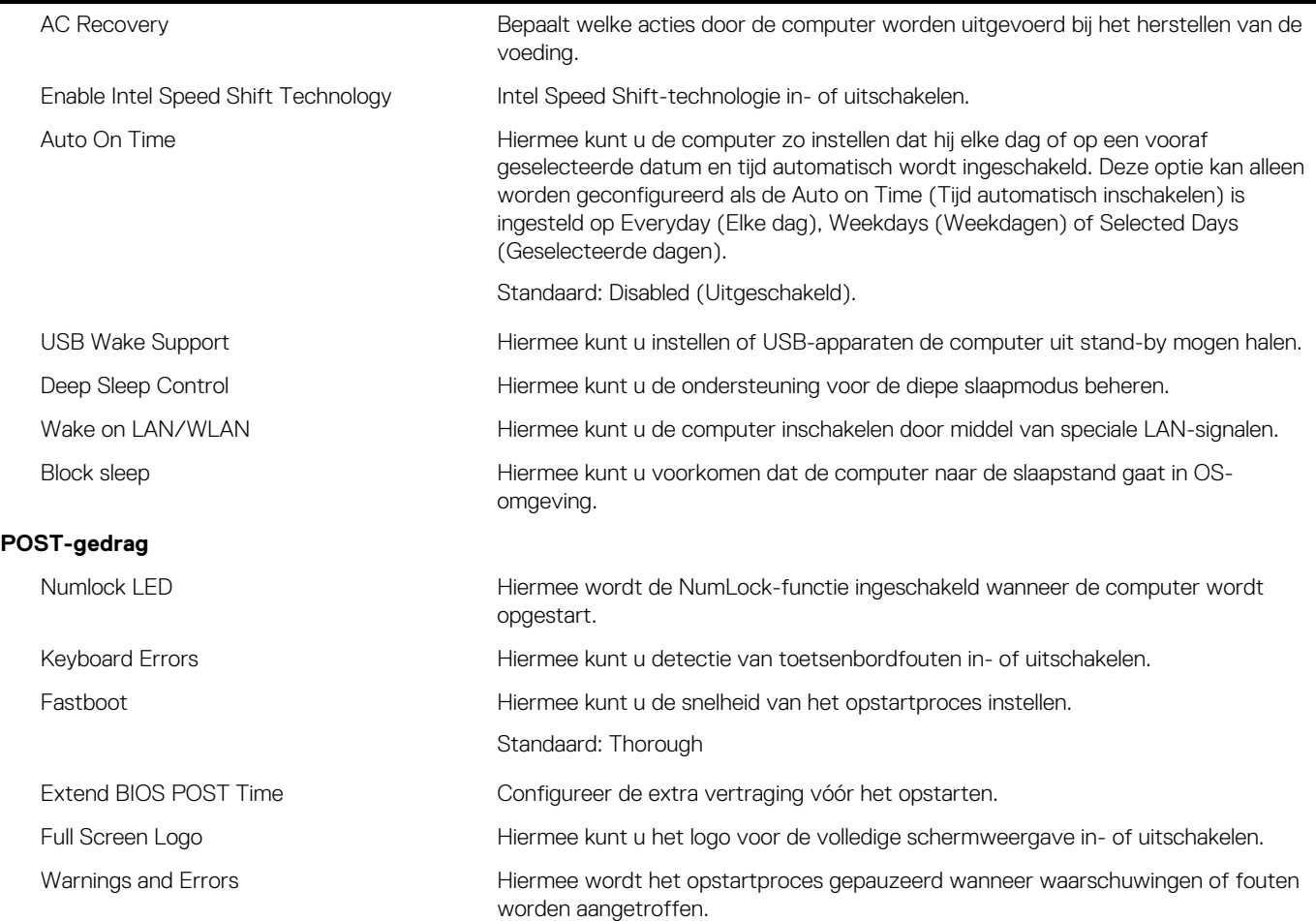

#### **Tabel 29. Opties van System Setup - menu Virtualization Support (Support voor virtualisatie)**

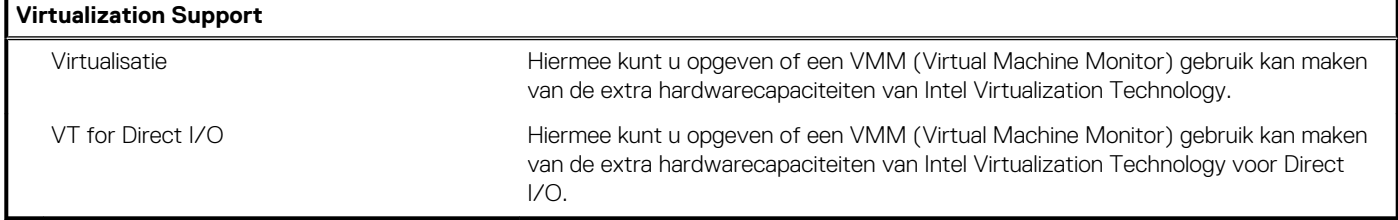

#### **Tabel 30. Opties van System Setup - menu Wireless**

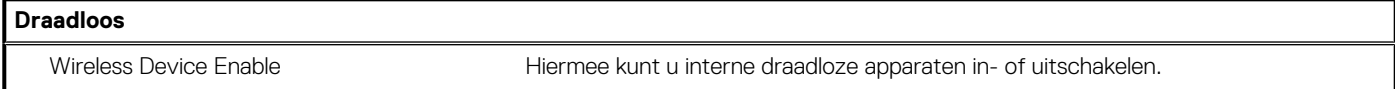

#### **Tabel 31. Opties van System Setup - menu Maintenance (Onderhoud)**

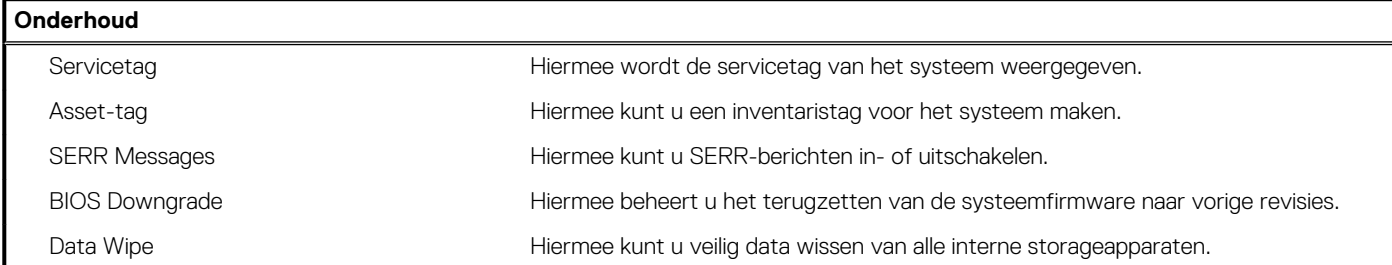

#### **Tabel 31. Opties van System Setup - menu Maintenance (Onderhoud)(vervolg)**

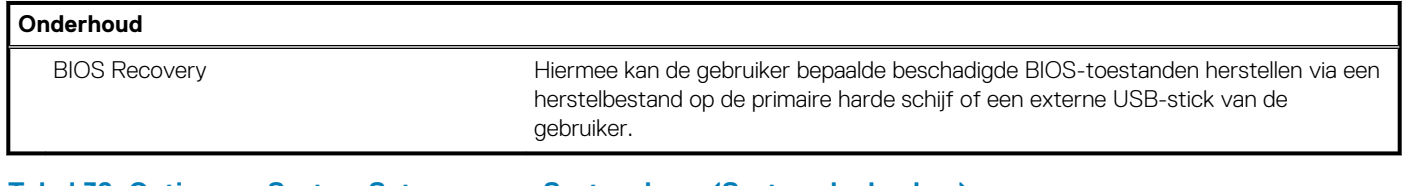

#### **Tabel 32. Opties van System Setup - menu System Logs (Systeemlogboeken)**

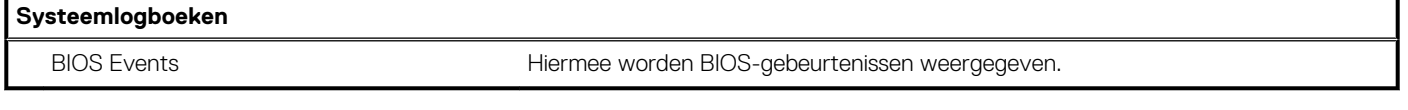

#### **Tabel 33. Opties van System Setup - menu SupportAssist System Resolution**

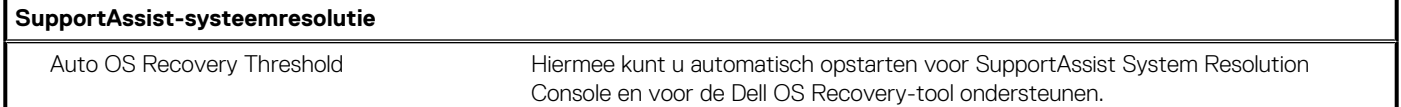

### **Systeem- en installatiewachtwoord**

#### **Tabel 34. Systeem- en installatiewachtwoord**

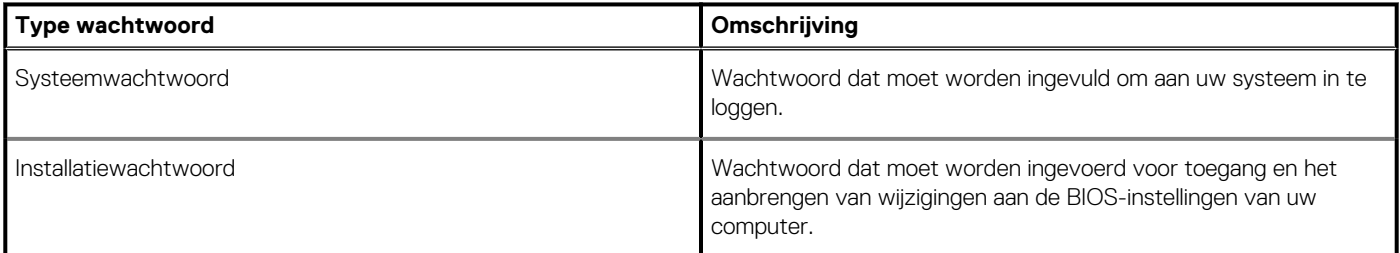

U kunt ter beveiliging van uw computer een wachtwoord voor het systeem en de installatie aanmaken.

**WAARSCHUWING: De wachtwoordfunctie zorgt voor een basisbeveiliging van de data in uw computer.**

- **WAARSCHUWING: Iedereen heeft toegang tot de data op uw computer als deze onbeheerd en niet vergrendeld wordt achtergelaten.**
- **OPMERKING: De functie voor het systeem- en installatiewachtwoord is uitgeschakeld.**  $\Omega$

### **Een systeeminstallatiewachtwoord toewijzen**

#### **Vereisten**

U kunt alleen een nieuw **systeem- of beheerderswachtwoord** instellen wanneer de status op **Not Set** staat.

#### **Over deze taak**

Druk na het aanzetten of opnieuw opstarten van de computer onmiddellijk op F2 om naar de systeeminstallatie te gaan.

#### **Stappen**

- 1. Selecteer in het scherm **Systeem-BIOS** of **Systeeminstallatie** de optie **Beveiliging** en druk op **Enter**. Het scherm **Security** (Beveiliging) wordt geopend.
- 2. Selecteer **Systeem-/beheerderswachtwoord** en maak een wachtwoord aan in het veld **Voer het nieuwe wachtwoord in**.

Hanteer de volgende richtlijnen om het systeemwachtwoord toe te kennen:

- Een wachtwoord mag bestaan uit maximaal 32 tekens.
- Het wachtwoord mag de nummers 0 t/m 9 bevatten.
- Er mogen alleen kleine letters worden gebruikt.
- Alleen de volgende speciale tekens zijn toegestaan: spatie, ("), (+), (,), (-), (.), (/), (;), ([), (\), (]), (`).
- 3. Typ het wachtwoord dat u eerder hebt ingevoerd in het veld **Bevestig nieuw wachtwoord** en klik op **OK**.
- 4. Druk op **Esc** waarna een melding verschijnt om de wijzigingen op te slaan.
- 5. Druk op **J** om de wijzigingen op te slaan. Hierna wordt de computer opnieuw opgestart.

### **Een bestaand systeeminstallatiewachtwoord verwijderen of wijzigen**

#### **Vereisten**

Zorg ervoor dat **Wachtwoordstatus** in de systeeminstallatie is ontgrendeld voordat u het bestaande wachtwoord voor het systeem en de installatie verwijdert of wijzigt. U kunt geen van beide wachtwoorden verwijderen of wijzigen als **Wachtwoordstatus** vergrendeld is.

#### **Over deze taak**

Druk na het aanzetten of opnieuw opstarten van de computer onmiddellijk op **F2** om naar de systeeminstallatie te gaan.

#### **Stappen**

- 1. Selecteer **Systeembeveiliging** in het scherm **Systeem-BIOS** of **Systeeminstallatie** en druk op **Enter**. Het scherm **Systeembeveiliging** wordt geopend.
- 2. Controleer in het scherm **Systeembeveiliging** of **Wachtwoordstatus** op **Ontgrendeld** staat.
- 3. Selecteer **Systeemwachtwoord**, wijzig of verwijder het bestaande systeemwachtwoord en druk op **Enter** of **Tab**.
- 4. Selecteer **Installatiewachtwoord**, wijzig of verwijder het bestaande installatiewachtwoord en druk op **Enter** of **Tab**.
	- **OPMERKING: Als u het systeem- en/of installatiewachtwoord wijzigt, voert u het nieuwe wachtwoord opnieuw in wanneer dit wordt gevraagd. Als u het systeem- en/of installatiewachtwoord verwijdert, moet u de verwijdering bevestigen wanneer u hierom wordt gevraagd.**
- 5. Druk op **Esc** waarna een melding verschijnt om de wijzigingen op te slaan.
- 6. Druk op **Y** om de wijzigingen op te slaan en de systeeminstallatie te verlaten. De computer start opnieuw op.

### **CMOS-instellingen wissen/RTC opnieuw instellen**

#### **Over deze taak**

**WAARSCHUWING: Door de CMOS-instellingen te wissen, worden de BIOS-instellingen van de computer opnieuw ingesteld en wordt ook de Real-Time klok van uw BIOS opnieuw ingesteld.**

#### **Stappen**

- 1. Houd de aan/uit-knop 30 seconden ingedrukt.
- 2. Laat de aan/uit-knop los en laat het systeem opstarten.

### **BIOS- (systeeminstallatie) en systeemwachtwoorden wissen**

#### **Over deze taak**

**OPMERKING: Om een BIOS- en een systeemwachtwoord opnieuw in te stellen, moet u het nummer van de Dell Tech Support bellen in uw regio.**

#### **Stappen**

- 1. Voer het servicetagnummer van uw computer in op het vergrendelde BIOS/systeemconfiguratiescherm.
- 2. Geef de gegenereerde code door aan de technische supportagent van Dell.
- 3. De technische supportagent van Dell zal een hoofdsysteemwachtwoord van 32 tekens verstrekken dat kan worden gebruikt voor toegang tot de vergrendelde BIOS/systeeminstellingen.

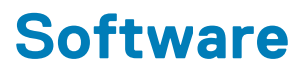

In dit hoofdstuk worden de ondersteunde besturingssystemen beschreven. Bovendien vindt u hier instructies voor de installatie van stuurprogramma's.

# **Windows-drivers downloaden**

#### **Stappen**

- 1. Zet de notebook aan.
- 2. Ga naar **Dell.com/support**.
- 3. Klik op **Productondersteuning**, voer de servicetag van uw notebook in en klik op **Verzenden**.
	- **OPMERKING: Als u niet beschikt over de servicetag, gebruikt u de functie automatisch detecteren of handmatig bladeren voor uw model notebook.**
- 4. Klik op **Drivers and Downloads (Drivers en downloads)**.
- 5. Selecteer het besturingssysteem dat op uw notebook is geïnstalleerd.
- 6. Blader naar beneden op de pagina en selecteer de driver die u wilt installeren.
- 7. Klik op **Download File (Bestand downloaden)** om de driver voor uw notebook te downloaden.
- 8. Ga na het downloaden naar de map waar u het bestand met de driver heeft opgeslagen.
- 9. Dubbelklik op het pictogram van het bestand met de driver en volg de instructies op het scherm.

### **Systeemapparaatdrivers**

Controleer of de systeemapparaatdrivers al op de computer zijn geïnstalleerd.

- $\vee$  To System devices ACPI Fan ACPI Fan **ACPI Fan** ACPI Fan **ACPI Fan** ACPI Fixed Feature Button ACPI Power Button ACPI Processor Aggregator ACPI Thermal Zone CannonLake LPC Controller (Q370) - A306 CannonLake PCI Express Root Port #4 - A33B CannonLake PCI Express Root Port #6 - A33D CannonLake SMBus - A323 CannonLake SPI (flash) Controller - A324 CannonLake Thermal Subsystem - A379 Composite Bus Enumerator Dell Diag Control Device Dell System Analyzer Control Device High Definition Audio Controller High precision event timer Intel(R) Management Engine Interface Intel(R) Power Engine Plug-in Intel(R) Serial IO GPIO Host Controller - INT3450 Intel(R) Serial IO I2C Host Controller - A368 Intel(R) Xeon(R) E3 - 1200/1500 v5/6th Gen Intel(R) Core(TM) Gaussian Mixture Model - 1911 Microsoft ACPI-Compliant System Microsoft System Management BIOS Driver Microsoft UEFI-Compliant System Microsoft Virtual Drive Enumerator Microsoft Windows Management Interface for ACPI Microsoft Windows Management Interface for ACPI Microsoft Windows Management Interface for ACPI Microsoft Windows Management Interface for ACPI Microsoft Windows Management Interface for ACPI NDIS Virtual Network Adapter Enumerator Numeric data processor PCI Express Root Complex PCI standard host CPU bridge PCI standard RAM Controller PCI-to-PCI Bridge
	- Plug and Play Software Device Enumerator
- $\vee$  To System devices
	- ACPI Fan
	- ACPI Fan
	- ACPI Fan
	- ACPI Fan
	- **ACPI Fan**
	- ACPI Fixed Feature Button
	- ACPI Power Button
	- ACPI Processor Aggregator
	- ACPI Thermal Zone
	- CannonLake LPC Controller (Q370) A306
	- CannonLake SMBus A323
	- CannonLake SPI (flash) Controller A324
	- CannonLake Thermal Subsystem A379
	- Composite Bus Enumerator
	- High Definition Audio Controller
	- High precision event timer
	- Intel(R) Management Engine Interface
	- Intel(R) Power Engine Plug-in
	- Intel(R) Serial IO GPIO Host Controller INT3450
	- Intel(R) Serial IO I2C Host Controller A368
	- 1911 Intel(R) Xeon(R) E3 1200/1500 v5/6th Gen Intel(R) Core(TM) Gaussian Mixture Model 1911
	- Microsoft ACPI-Compliant System
	- Microsoft System Management BIOS Driver
	- Microsoft UEFI-Compliant System
	- Microsoft Virtual Drive Enumerator
	- Microsoft Windows Management Interface for ACPI
	- Microsoft Windows Management Interface for ACPI
	- Microsoft Windows Management Interface for ACPI
	- Microsoft Windows Management Interface for ACPI
	- Microsoft Windows Management Interface for ACPI
	- NDIS Virtual Network Adapter Enumerator
	- Numeric data processor
	- PCI Express Root Complex
	- PCI standard host CPU bridge
	- PCI standard RAM Controller
	- Plug and Play Software Device Enumerator
	- Programmable interrupt controller
	- Remote Desktop Device Redirector Bus
	- System CMOS/real time clock

ACPI Fan **ACPI Fan** ACPI Fan ACPI Fan **ACPI Fan** ACPI Fixed Feature Button ACPI Power Button ACPI Processor Aggregator ACPI Thermal Zone Composite Bus Enumerator Dell Diag Control Device Dell System Analyzer Control Device Dell Watchdog Timer High Definition Audio Controller High precision event timer Intel(R) 300 Series Chipset Family LPC Controller (Q370) - A306 Intel(R) Gaussian Mixture Model - 1911 Intel(R) Host Bridge/DRAM Registers - 3EC2 Intel(R) Management Engine Interface Intel(R) Power Engine Plug-in Intel(R) Serial IO GPIO Host Controller - INT3450 Intel(R) Serial IO I2C Host Controller - A368  $\Box$  Intel(R) SMBus - A323 Intel(R) SPI (flash) Controller - A324 Intel(R) Thermal Subsystem - A379 Microsoft ACPI-Compliant System Microsoft System Management BIOS Driver Microsoft UEFI-Compliant System Microsoft Virtual Drive Enumerator Microsoft Windows Management Interface for ACPI Microsoft Windows Management Interface for ACPI Microsoft Windows Management Interface for ACPI Microsoft Windows Management Interface for ACPI Microsoft Windows Management Interface for ACPI

v System devices

- NDIS Virtual Network Adapter Enumerator
- Numeric data processor
- PCI Express Root Complex
- PCI standard RAM Controller
- Plug and Play Software Device Enumerator

### **Serieel IO-stuurprogramma**

Controleer of de stuurprogramma's voor Touchpad, IR-camera en toetsenbord zijn geïnstalleerd.

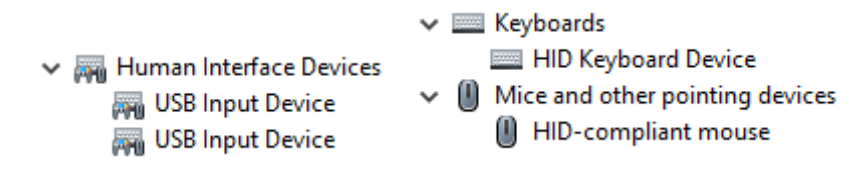

**Afbeelding 1. Serieel IO-stuurprogramma**

### **Beveiligingsdrivers**

Controleer of de beveiligingsdrivers al op de computer zijn geïnstalleerd.

 $\vee$  **P** Security devices **P** Trusted Platform Module 2.0

### **USB-drivers**

Controleer of de USB-drivers al op de computer zijn geïnstalleerd.

- $\vee$   $\ddot{\mathbf{U}}$  Universal Serial Bus controllers
	- 1.10 (Microsoft) Intel(R) USB 3.1 eXtensible Host Controller 1.10 (Microsoft)
	- USB Root Hub (USB 3.0)

### **Netwerkadapterdrivers**

Controleer of de netwerkadapterdrivers al op de computer zijn geïnstalleerd.

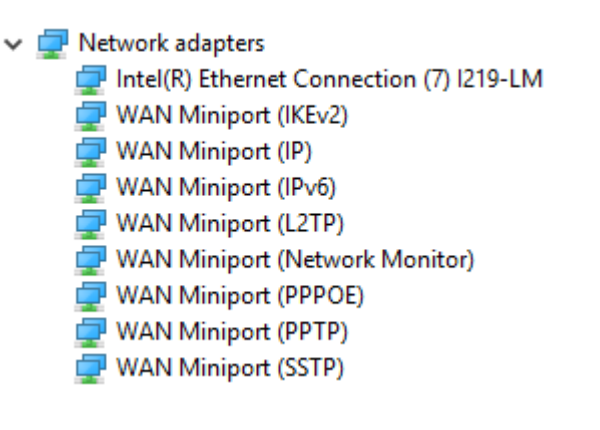

 $\vee$   $\Box$  Network adapters Intel(R) Ethernet Connection (7) I219-LM

### **Realtek-audio**

Controleer of de audiodrivers al op de computer zijn geïnstalleerd.

- $\vee$  iij Sound, video and game controllers
	- I Intel(R) Display Audio
	- **Ill** Realtek Audio

### **Storagecontroller**

Controleer of de storagebeheerdrivers al op de computer zijn geïnstalleerd.

- ↓ Storage controllers
	- Intel(R) Chipset SATA/PCIe RST Premium Controller
	- Microsoft Storage Spaces Controller
	- Call USB Attached SCSI (UAS) Mass Storage Device
- $\vee$   $\frac{c_0}{c_0}$  Storage controllers
	- Intel(R) Desktop/Workstation/Server Express Chipset SATA RAID Controller
	- Microsoft Storage Spaces Controller
- ↓ Storage controllers
	- Intel(R) Chipset SATA/PCIe RST Premium Controller
	- Microsoft Storage Spaces Controller

# **Hulp verkrijgen en contact opnemen met Dell**

### **Bronnen voor zelfhulp**

U kunt informatie en hulp bij Dell producten en services krijgen door middel van deze bronnen voor zelfhulp.

#### **Tabel 35. Bronnen voor zelfhulp**

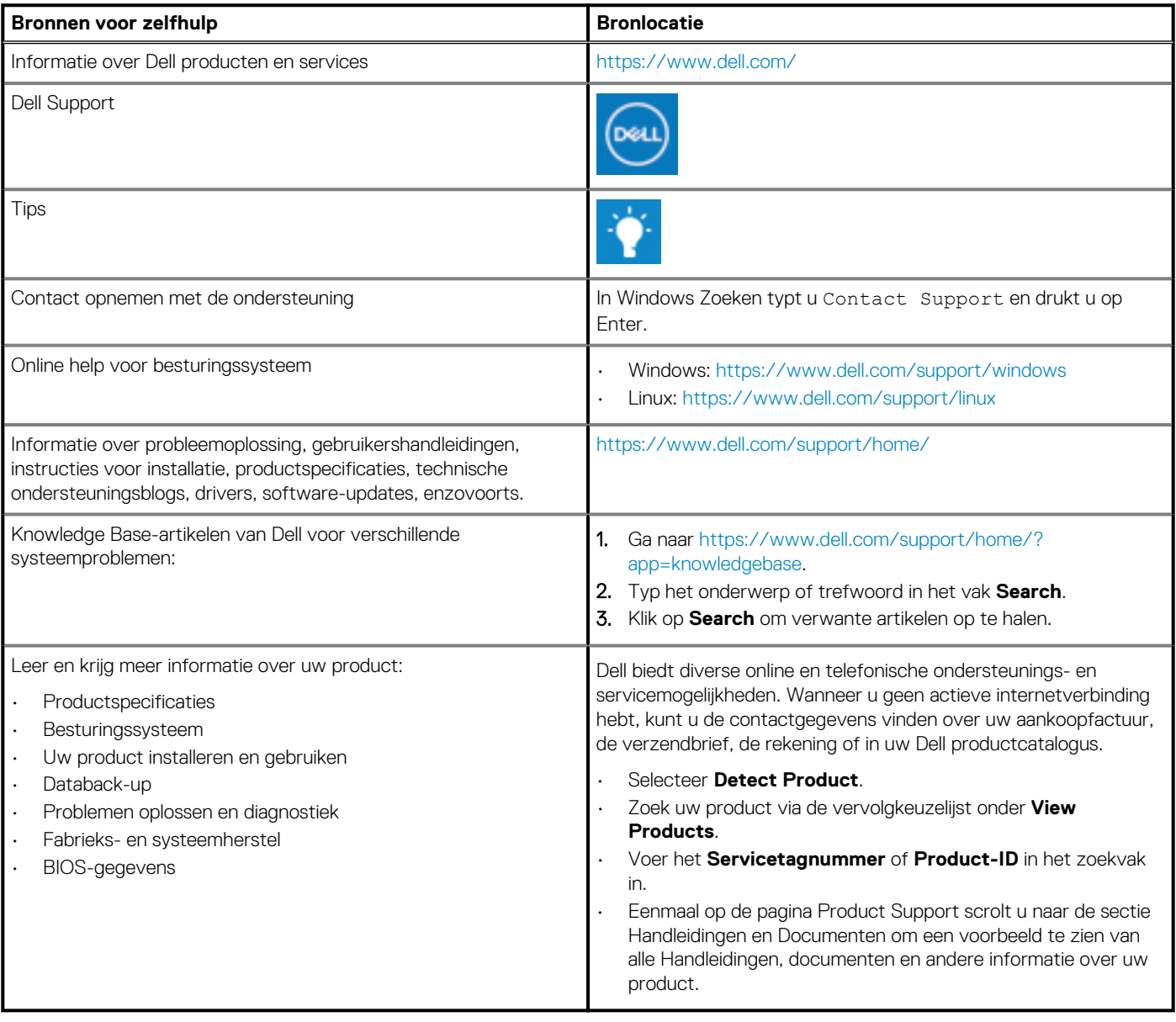

## **Contact opnemen met Dell**

Dell biedt diverse online en telefonische ondersteunings- en servicemogelijkheden. Wanneer u geen actieve internetverbinding hebt, kunt u de contactgegevens vinden over uw aankoopfactuur, de verzendbrief, de rekening of in uw Dell productcatalogus. De beschikbaarheid hiervan verschilt per land en product, en sommige services zijn mogelijk niet beschikbaar in uw regio. Wanneer u met Dell contact wilt opnemen voor vragen over de verkoop, technische ondersteuning of de klantenservice:

- 1. Ga naar https://www.dell.com/support/.
- 2. Selecteer uw land/regio in het vervolgkeuzemenu op de rechterbenedenhoek van de pagina.

#### 3. Voor **aangepaste ondersteuning:**

- a. Voer de Servicetag van uw systeem in in het veld **Voer de Servicetag in**.
- b. Klik op **verzenden**.
	- De supportpagina met de verschillende ondersteuningscategorieën wordt weergegeven.

#### 4. Voor **algemene ondersteuning:**

- a. Selecteer uw productcategorie.
- **b.** Selecteer uw productsegment.
- c. Selecteer uw product.
	- De supportpagina met de verschillende ondersteuningscategorieën wordt weergegeven.

5. Raadpleeg https://www.dell.com/contactdell voor contactgegevens van Dell Wereldwijde Technische Support.

**OPMERKING: De pagina Contact opnemen met Technische Support wordt weergegeven met details om het Dell Wereldwijde Technische Support-team te bellen of daarmee te chatten of e-mailen.**

#### **OPMERKING: De beschikbaarheid hiervan verschilt per land en product, en sommige services zijn mogelijk niet** ⋒ **beschikbaar in uw regio.**